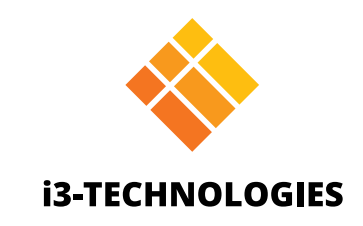

# **i3TOUCH PXr Serie**

# Handbuch

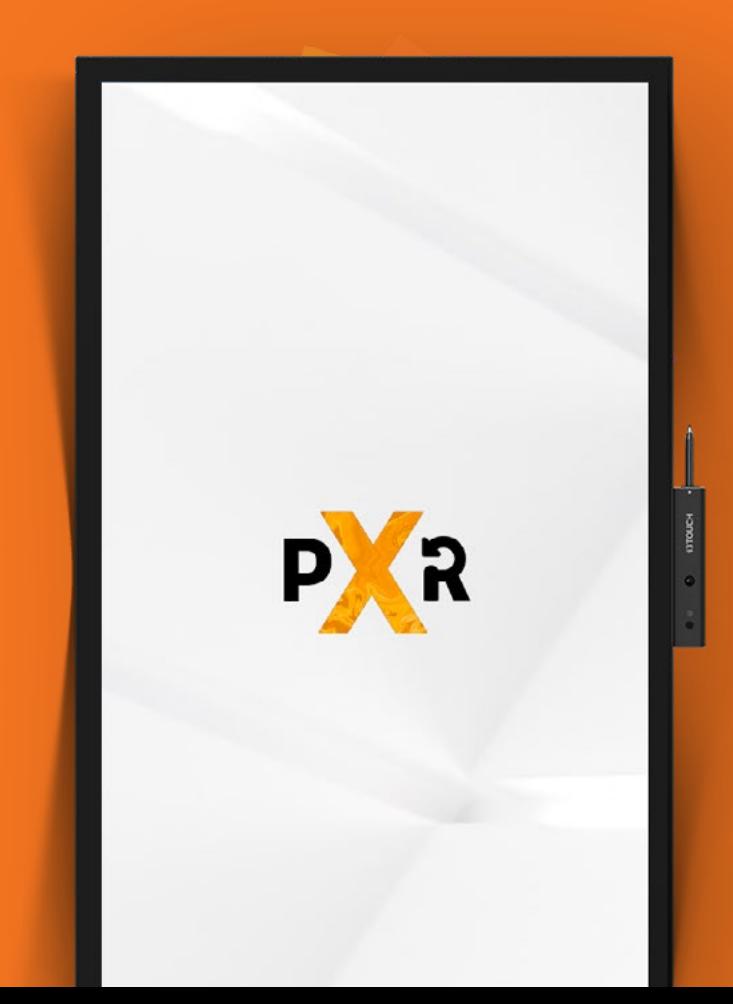

### **Inhalt**

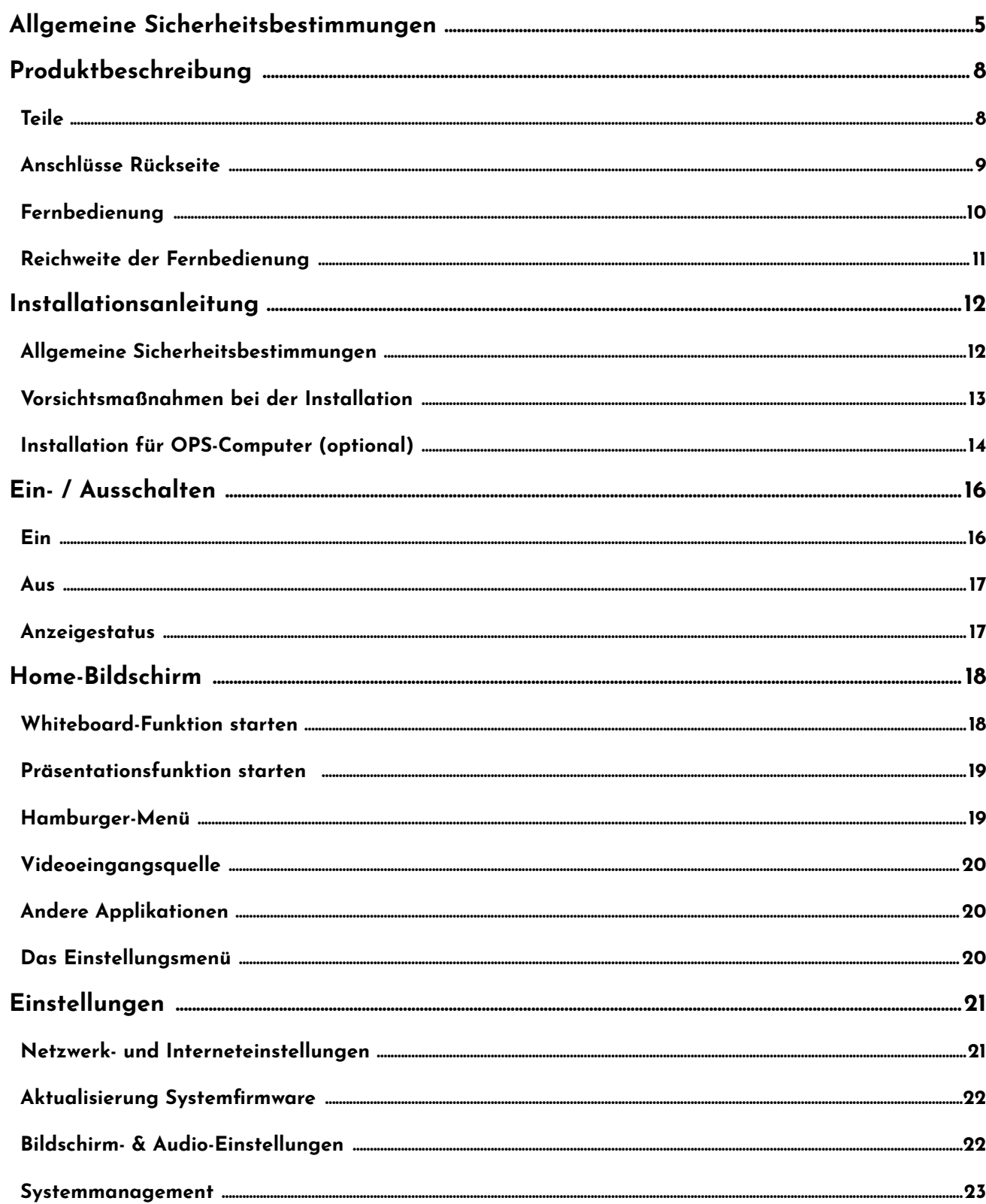

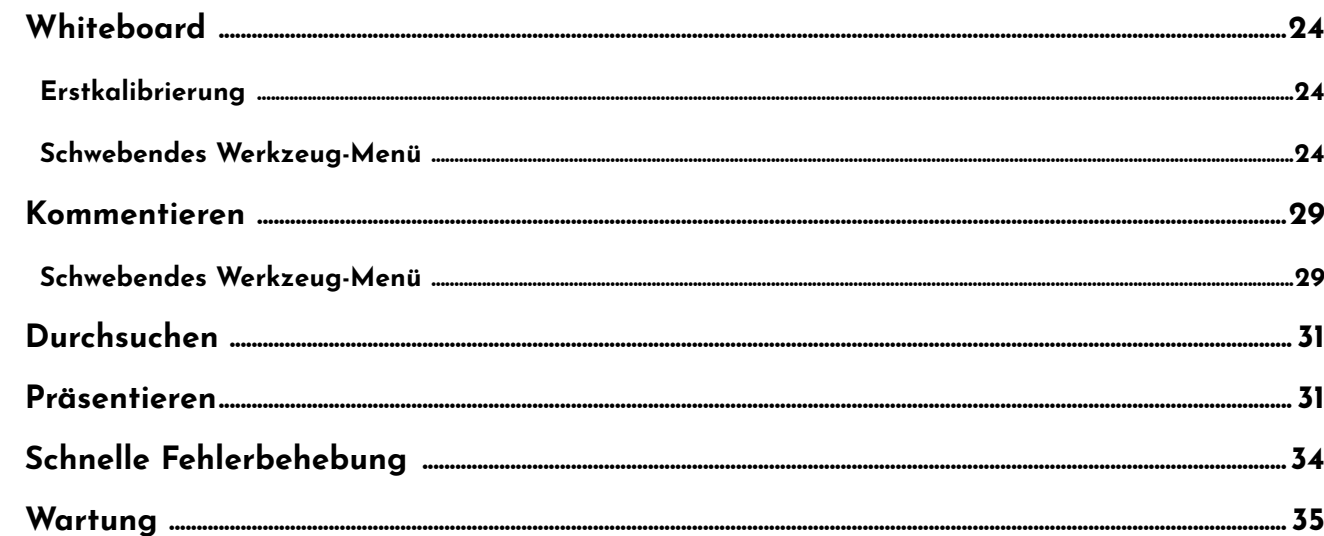

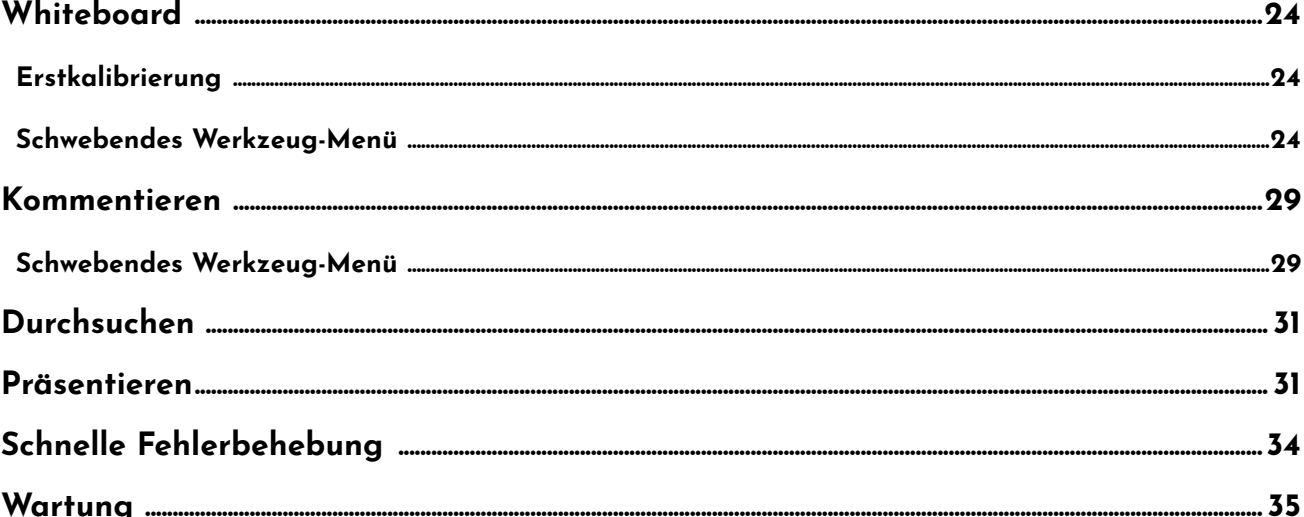

# **Allgemeine Sicherheitsvorkehrungen**

Vielen Dank für den Kauf dieses Produkts. Bitte lesen Sie die Anweisungen sorgfältig durch, bevor Sie dieses Produkt verwenden.

Bitte bewahren Sie dieses Handbuch zum späteren Nachschlagen auf. Dieses Handbuch ist ein allgemeines Handbuch. Die Bilder dienen nur als Referenz. Bitte beziehen Sie sich auf das Originalprodukt.

### **Recycling.**

Dieses Produkt darf nicht in den Hausmüll verbracht werden. Entsorgen Sie Abfallgeräte stattdessen, indem Sie sie zu einer dafür vorgesehenen Sammelstelle für das Recycling von Elektro- und Elektronikgeräten bringen.

# **Sicherheitsanleitung.**

Lesen Sie zu Ihrer Sicherheit die folgenden Anweisungen, bevor Sie das Produkt in Betrieb nehmen. Schwere Verletzungen oder Sachschäden können durch unsachgemäßen Betrieb verursacht werden. Versuchen Sie nicht, das Produkt selbst zu reparieren.

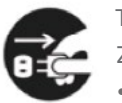

Trennen Sie das Produkt sofort von der Stromversorgung, wenn größere Fehler auftreten. Zu den Hauptfehlern gehören:

• Rauch, eigenartiger Geruch oder ungewöhnliche Geräusche werden aus dem Produkt abgege-

- ben.
- Es wird kein Bild oder Ton angezeigt oder ein Bildfehler tritt auf.
- Trennvorrichtung leicht zu bedienen sein.

• Wenn der Netzstecker oder ein Gerätestecker als Trennvorrichtung verwendet wird, muss die

Verwenden Sie das Produkt in den vorhergehenden Szenarien nicht weiter. Trennen Sie die Stromversorgung sofort und wenden Sie sich zur Fehlerbehebung an professionellen Service.

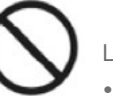

Lassen Sie keine Flüssigkeiten, Metalle oder brennbare Gegenstände in das Produkt fallen. • Wenn Flüssigkeit oder Metall in das Produkt tropft, schalten Sie das Produkt aus und trennen Sie die Stromversorgung. Wenden Sie sich dann an professionellen Service, um Lösungen zu

finden. • Achten Sie auf Kinder, wenn sie sich in der Nähe des Produkts befinden.

Stellen Sie das Produkt auf eine stabile Oberfläche. Eine instabile Oberfläche umfasst und ist nicht beschränkt auf eine schiefe Ebene, einen wackeligen Ständer, einen Schreibtisch oder eine Plattform, die Sturz und Beschädigung verursachen können.

Öffnen und wechseln Sie die Abdeckung und das Gehäuse des Produkt nicht selbst. Hochspannungskomponenten sind im Produkt installiert. Wenn Sie die Abdeckung öffnen, können Hochspannung, Stromschlag oder andere gefährliche Situationen auftreten. Wenn Inspektion, Einstellung oder Wartung erforderlich sind, wenden Sie sich an den örtlichen Händler.

Verwenden Sie das Netzteil im Lieferumfang.

• Verwenden Sie keine anderen als die mit dem Produkt gelieferten Kabel, um eine Beschädi-

• Verwenden Sie eine dreiadrige Steckdose und stellen Sie sicher, dass diese ordnungsgemäß

- gung des Produkts zu vermeiden.
- geerdet ist.
- det wird.

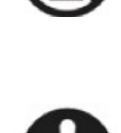

• Ziehen Sie den Netzstecker aus der Steckdose, wenn das Produkt längere Zeit nicht verwen-

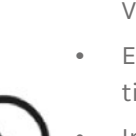

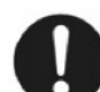

Reinigen Sie den Netzstecker regelmäßig.

- Die fortgesetzte Verwendung dieses Produkts kann einen Brand oder Stromschlag verursachen, wenn der Stecker längere Zeit nicht sauber ist.
- Ziehen Sie den Netzstecker heraus, bevor Sie ihn mit einem getrockneten Tuch reinigen.

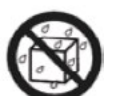

Legen Sie keine Gegenstände auf das Produkt.

- Stellen Sie keine Gegenstände wie Behälter für Flüssigkeit (z.B. Vasen, Blumentöpfe, Kosmetika oder flüssige Medikamente) auf das Produkt.
- Wenn Wasser oder Flüssigkeit auf das Produkt gelangt, kann das Produkt einen Kurzschluss verursachen und einen Brand oder Stromschlag verursachen.
- Laufen Sie nicht über das Produkt und hängen Sie keine Gegenstände daran auf.

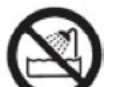

Installieren Sie das Produkt nicht an einem unsachgemäßen Ort

- Installieren Sie das Produkt nicht an feuchten Orten wie im Badezimmer, im Duschraum, in der Nähe von Fenstern oder in Umgebungen im Freien, in denen Regen, Schnee oder anderes raues Wetter auftreten. Vermeiden Sie die Installation in der Nähe von Dampf aus heißen Quellen. Die vorgenannten Bedingungen können unter extremen Umständen Fehler im Produkt oder Stromschlag verursachen.
- Stellen Sie keine freiliegende Feuerquelle wie eine brennende Kerze auf das Produkt.

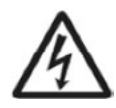

Trennen Sie das Gerät von der Stromversorgung während eines Gewitters.

- Berühren Sie das Produkt nicht während eines Gewitters, da dies zu einem elektrischen Schlag führen kann.
- Installieren oder platzieren Sie Komponenten, die eine ausreichend hohe Spannung liefern, um Verletzungen zu verursachen, außerhalb der Reichweite von Kindern.
- Legen Sie das Produkt nicht so ab, dass die Entlüftungsfläche bedeckt ist.
- Installieren Sie das Produkt nicht auf Teppich oder Stoff.
- Verwenden Sie kein Tuch, z. B. ein Tischtuch, um das Produkt abzudecken.
- 
- 
- 

Berühren Sie das Netzkabel nicht mit nassen Händen.

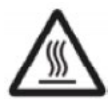

Installieren Sie das Produkt nicht in Umgebungen mit hohen Temperaturen.

- Installieren Sie das Produkt nicht in der Nähe einer Wärmequelle, z. B. eines Heizkörpers, eines Wärmespeichers, eines Ofens oder anderer Heizprodukte.
- Setzen Sie das Produkt keinem direkten Sonnenlicht aus, da dies zu hohen Temperaturen und nachfolgenden Fehlern im Produkt führen kann.

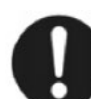

Beim Transport des Produkts:

- Verpacken Sie das Produkt für Transport oder Wartung in den mitgelieferten Karton und und nutzen Sie das Polstermaterial.
- Bewegen Sie das Produkt während des Transports vertikal. Der Bildschirm oder andere Komponenten können leicht beschädigt werden, wenn das Produkt nicht ordnungsgemäß bewegt wird.
- Trennen Sie vor dem Verschieben des Produkts alle externen Verbindungen und trennen Sie alle Produkte, die das Umkippen verhindern. Bewegen Sie das Produkt vorsichtig, um zu verhindern, dass es getroffen oder gequetscht wird, insbesondere der Bildschirm, der bei Bruch Verletzungen verursachen kann.

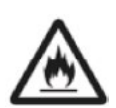

Decken Sie das Produkt nicht ab oder blockieren Sie keine Lüftungsschlitze.

• Überhitzte Komponenten können einen Brand verursachen, das Produkt beschädigen und die Lebensdauer verkürzen.

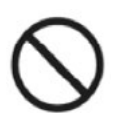

Halten Sie das Produkt vom Radio fern. Geräusche auftreten, versuchen Sie die folgenden Lösungen.

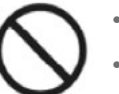

- Das Produkt entspricht dem internationalen EMI-Standard zur Vermeidung von Funkstörungen. Es können jedoch weiterhin Störungen auftreten, die Funkstörungen verursachen. Wenn im Radio
	- Passen Sie die Richtung der Funkantenne an, um Störungen durch das Produkt zu vermeiden.

• Halten Sie das Radio vom Produkt fern.

Beschädigen Sie das Netzkabel nicht.

- Das Netzkabel nicht beschädigen, wechseln, verdrehen, biegen oder gewaltsam ziehen.
- Setzen Sie keine Gewichte (wie das Produkt selbst) auf das Netzkabel.
- Ziehen Sie das Kabel nicht mit Gewalt, wenn Sie den Netzstecker ziehen. Wenn das Netzkabel beschädigt ist, wenden Sie sich an den örtlichen Händler, um es zu reparieren oder auszutauschen.
- Das Netzkabel in der Zubehörbox ist nur für dieses Produkt bestimmt. Verwenden Sie es nicht für andere Produkte.

Verwenden Sie den Akku richtig.

- Galvanische Korrosion, elektrische Leckage und sogar Feuer können durch unsachgemäße Verwendung der Batterie verursacht werden.
- Es wird empfohlen, den angegebenen Batterietyp zu verwenden und die Batterie mit den richtigen Elektroden (positiv und negativ) zu verbinden.
- Installieren und verwenden Sie keine neue Batterie mit einer gebrauchten.
- Nehmen Sie den Akku heraus, wenn die Fernbedienung längere Zeit nicht benutzt wird.
- Setzen Sie den Akku keinen überhitzten Umgebungen wie Sonnenlicht oder Wärmequellen aus.
- Entsorgen Sie die gebrauchte Batterie gemäß den örtlichen Vorschriften.

### Zusätzlicher Rat:

- Verwenden Sie das Produkt in einer Umgebung mit komfortabler Beleuchtung. Es ist schädlich für Ihre Augen, in einer zu hellen oder zu dunklen Umgebung zu schauen.
- Entspannen Sie von Zeit zu Zeit Ihre Augen, wenn Sie über einen längeren Zeitraum auf den Bildschirm schauen.
- Halten Sie ausreichend Abstand zum Produkt, um Ihre Augen zu schützen und eine Überanstrengung der Augen zu vermeiden.
- Stellen Sie die Lautstärke besonders nachts auf einen geeigneten Wert ein.
- Verwenden Sie Verstärker als Audioeingangsquelle mit Vorsicht. Wenn Sie Verstärker verwenden müssen, sollte die Eingangsleistung die maximale Lautsprecherleistung nicht überschreiten. Andernfalls kann der Lautsprecher überlastet und beschädigt werden.

Besondere Anmerkungen:

- Das Produkt kann nur dann einen Energieverbrauch von Null erreichen, wenn keine externe Eingangsstromversorgung angeschlossen ist. Daher wird empfohlen, das Gerät komplett herunterzufahren, wenn es nicht verwendet wird, um den Energieverbrauch zu senken.
- Unter der Voraussetzung, dass die Anzeigequalität gewährleistet ist, kann der Energieverbrauch durch Verringern der Helligkeit des Displays reduziert werden.
- Dieses Produkt kann mit allen Arten von eingebauten Computern verwendet werden, die je nach Bedarf aktualisiert oder ersetzt werden können.

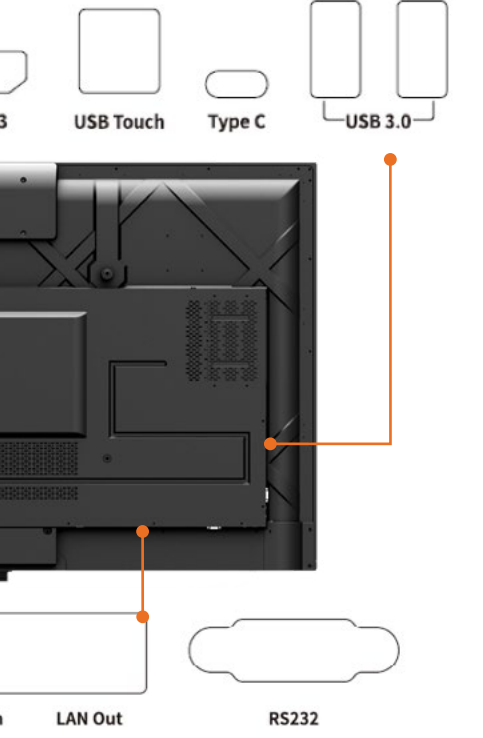

G-Funktion. Ausgangsleistung bis zu 45W. Audio, Video und Strom.

betrieben wird, wird das über Android USB eim Umschalten auf den OPS-Kanal wird das

# **Produktbeschreibung**

### **Teile.**

### **Vorderseite**

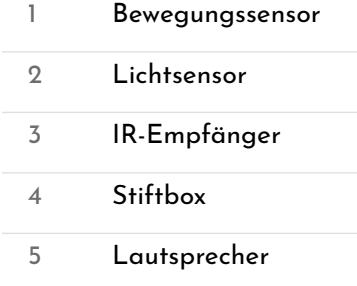

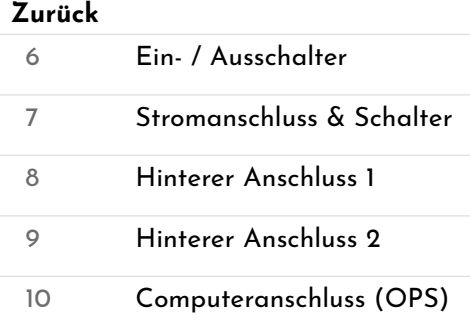

### **Anschlüsse Rückseite.**

Warnung! Die Spannung / der Strom des hinteren Ausgangsanschlusses beträgt 5 V / 2 A (maximal). Kaufen Sie den Netzcode / das Netzteil nach Kundenwunsch. Bitte schließen Sie keine Produkte mit unterschiedlichem Strombedarf an. Andernfalls können Produkte beschädigt werden oder Feuer entstehen.

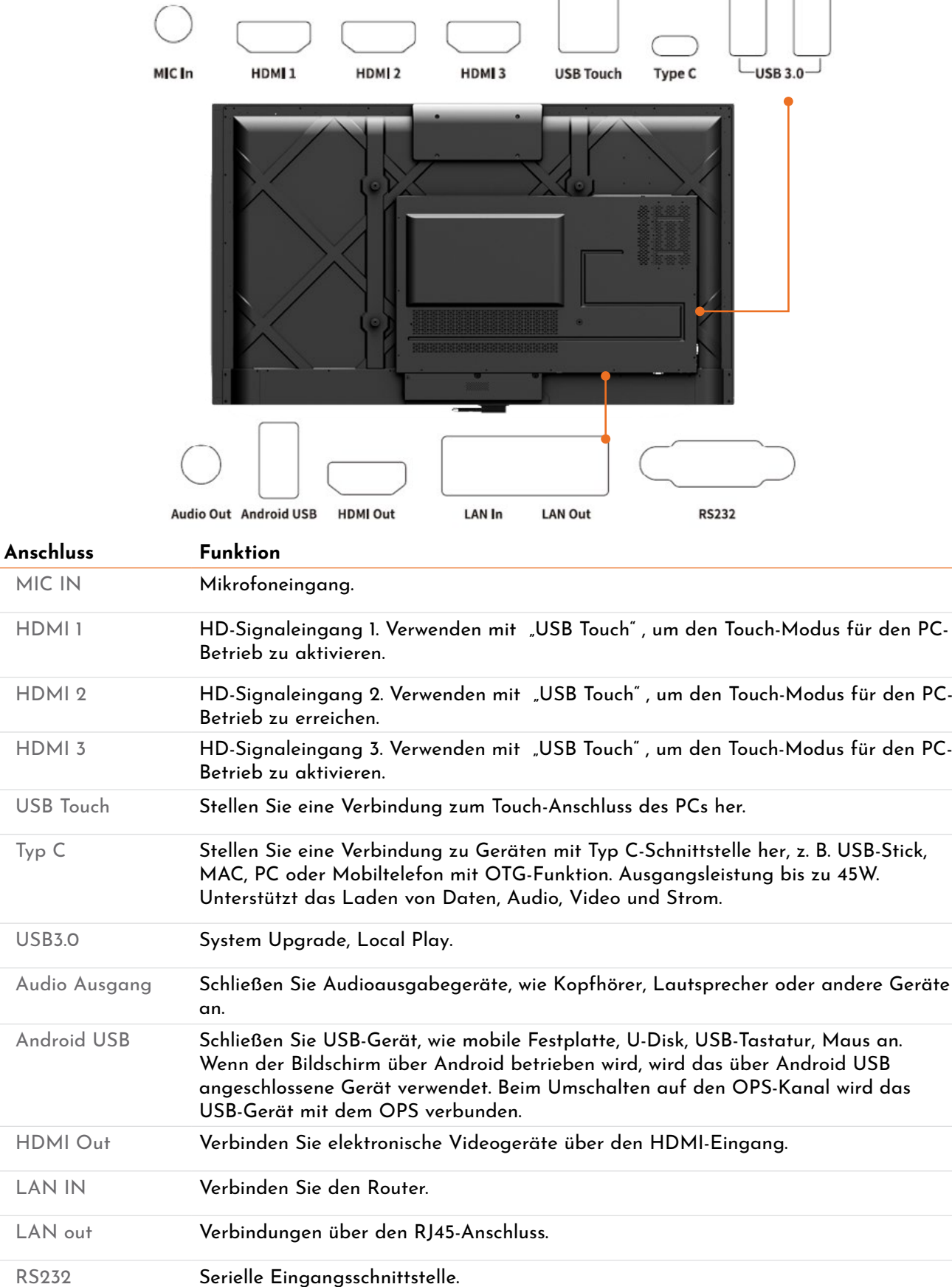

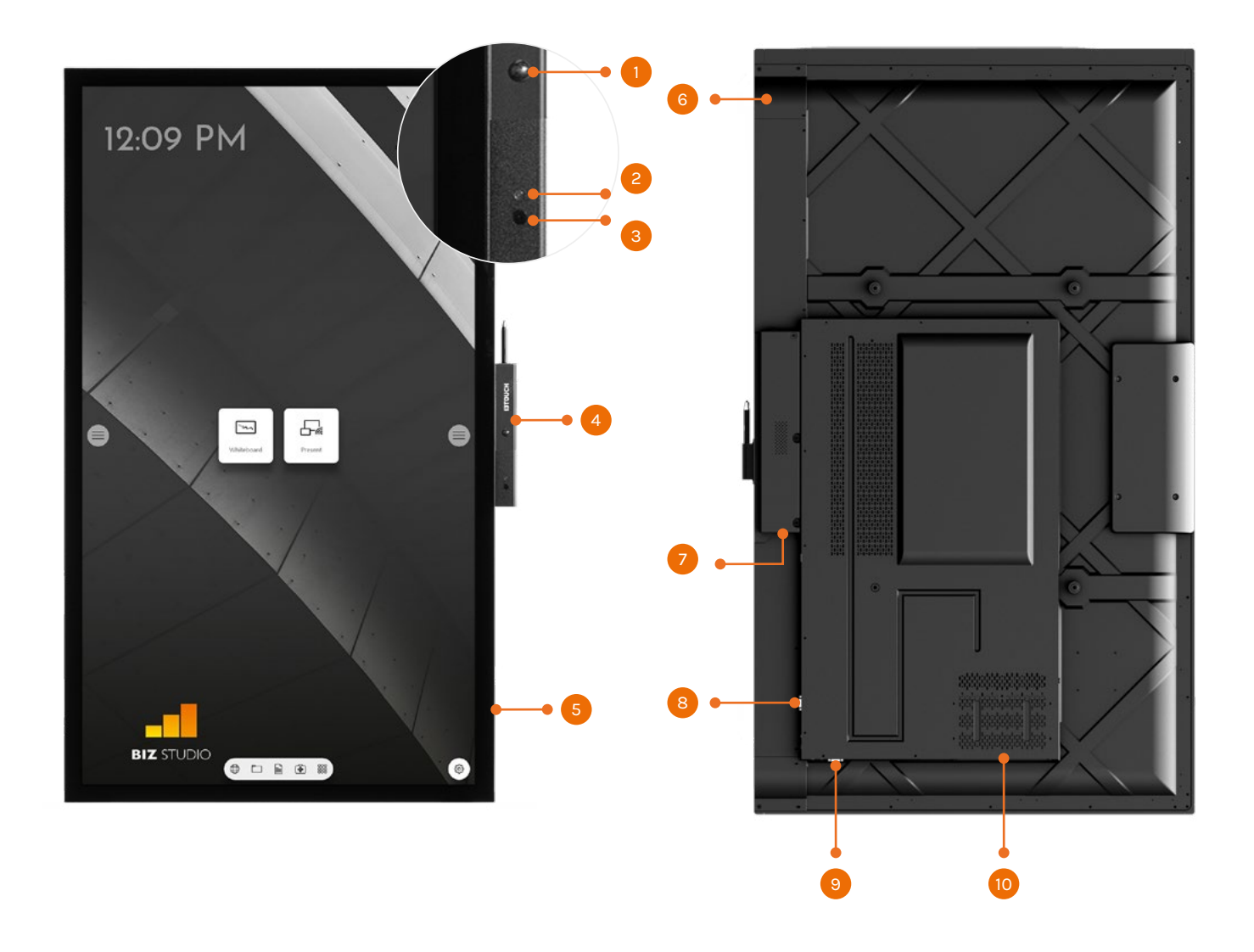

### **Fernbedienung.**

### Vorsicht!

Um wahrscheinliche Fehler zu vermeiden, lesen Sie bitte die folgenden Anweisungen und verwenden Sie die Fernbedienung ordnungsgemäß:

- Lassen Sie die Fernbedienung nicht fallen und schlagen Sie sie nicht auf andere Oberflächen.
- Verschütten Sie kein Wasser oder andere Flüssigkeiten auf der Fernbedienung.
- Stellen Sie die Fernbedienung nicht auf nasse Gegenstände.
- Setzen Sie die Fernbedienung nicht dem Sonnenlicht aus und legen Sie sie nicht in die Nähe einer überhitzten Quelle.

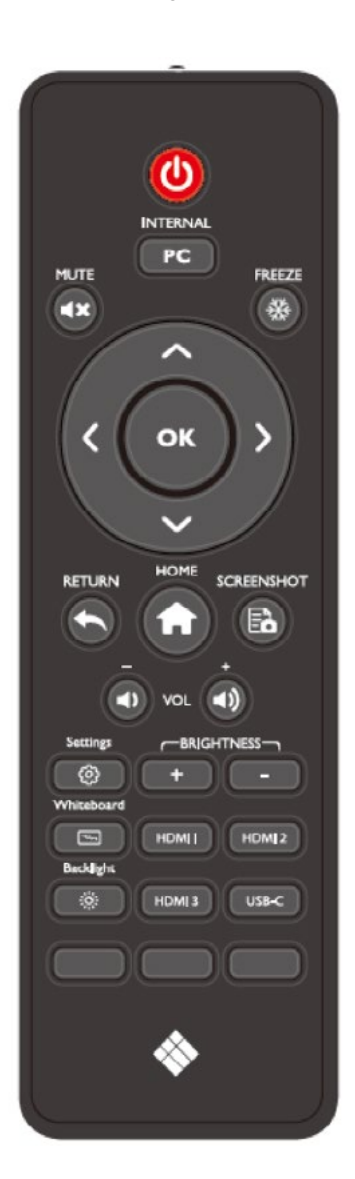

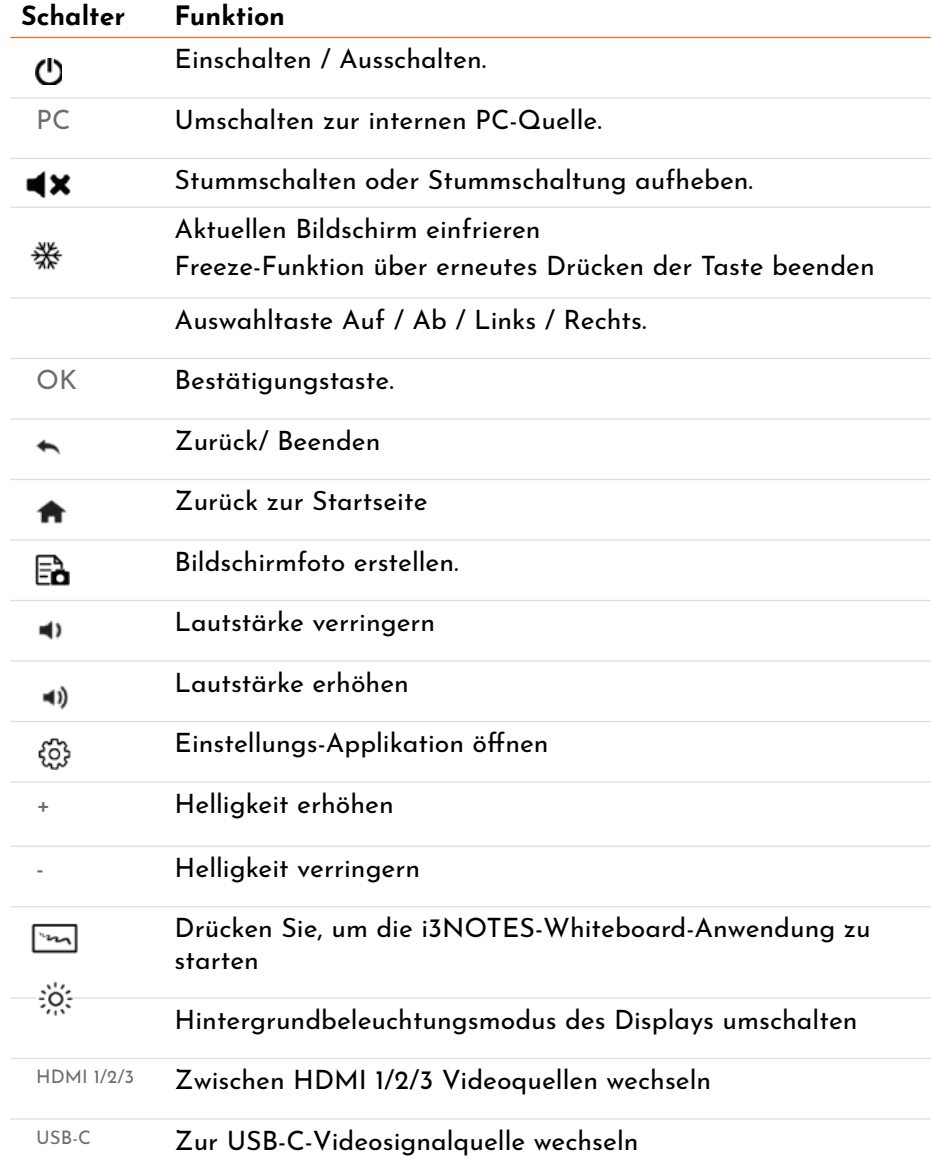

### **Reichweite der Fernbedienung.**

Verwenden Sie die Fernbedienung in einem Bereich von ca. 5 Metern vor dem Fernbedienungsempfänger dieses Produkts und ca. 30 Grad auf beiden Seiten.

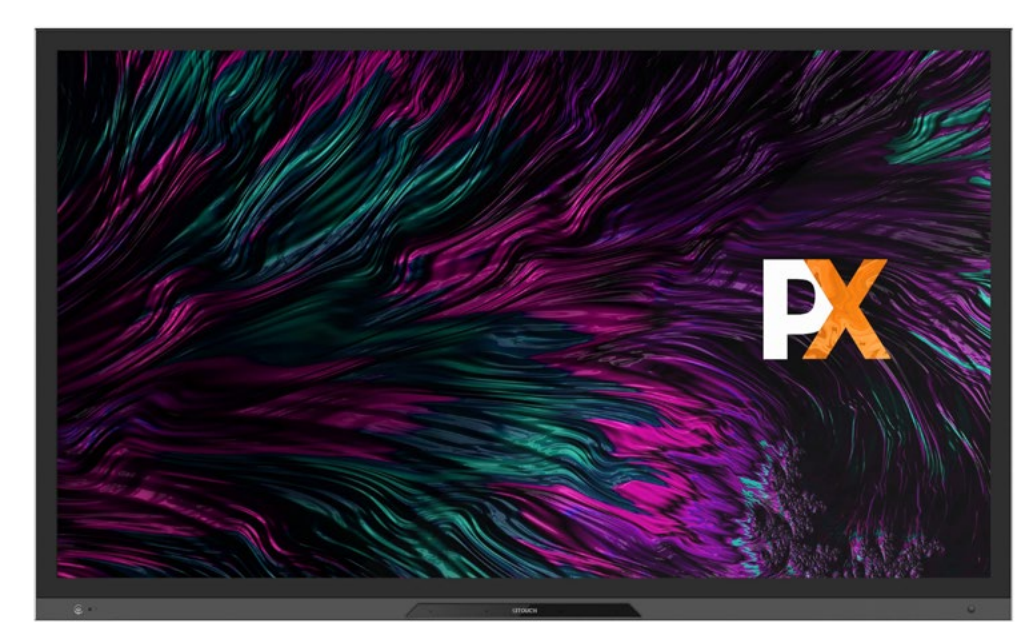

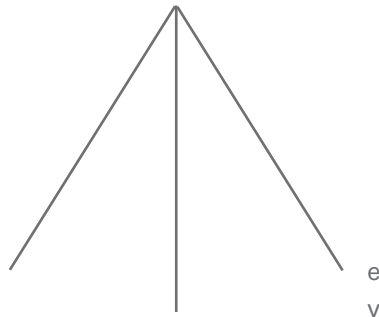

etwa 3 Meter in einem Winkel von 30 Grad

etwa 5 Meter

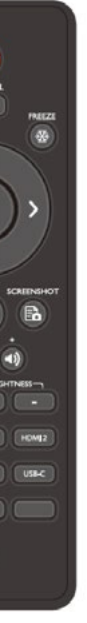

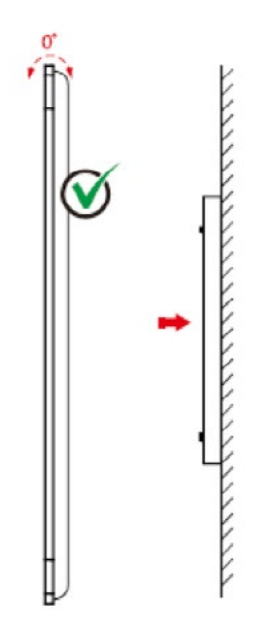

# **Installationsanleitung**

### **Allgemeine Sicherheitsbestimmungen.**

**Installationsumgebung**

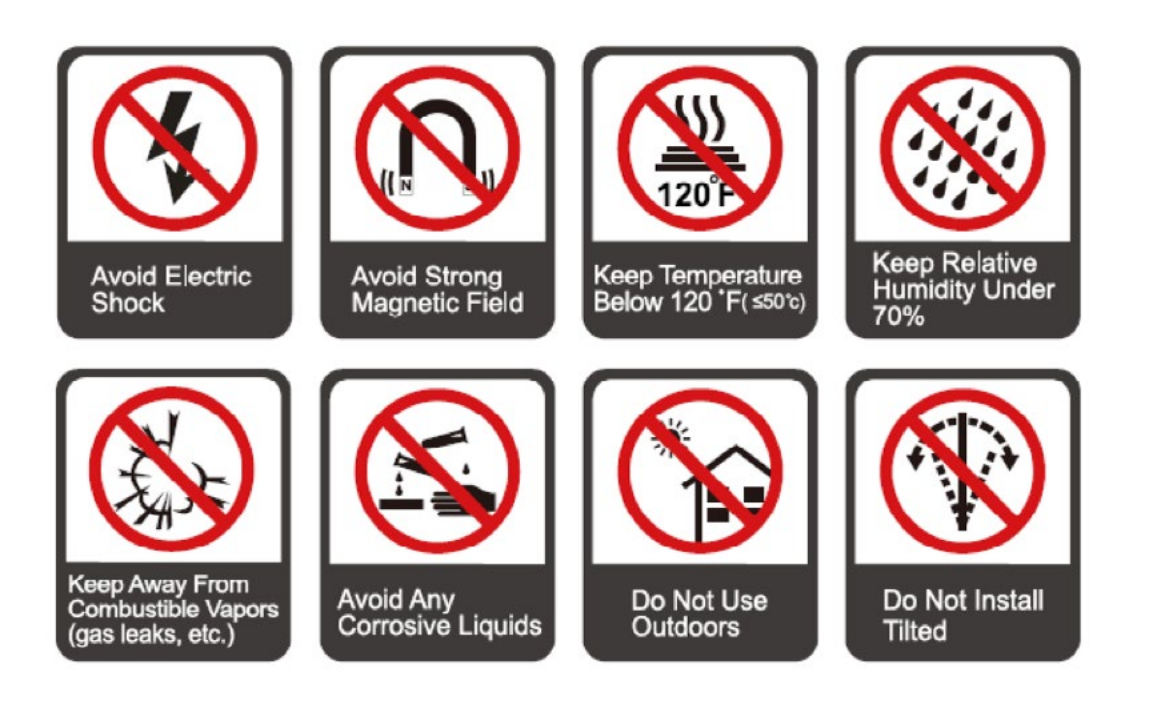

### **Installationsrichtung**

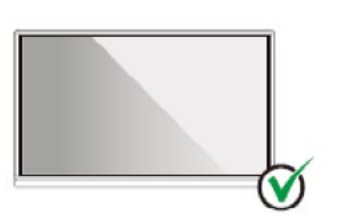

Hang the Product Horizontally

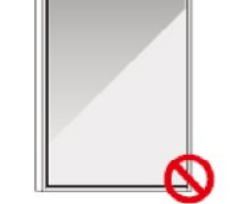

No Vertical Installation

Do Not Install Tilted

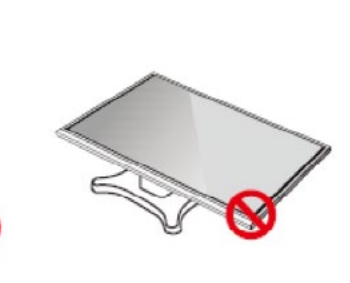

Do Not Lay Flat

# **Vorsichtsmaßnahmen bei der Installation.**

### **Gewichtsbelastung**

- Stellen Sie bei Verwendung eines mobilen Ständers sicher, dass das Gewicht des Produkts geringer ist als die Ladekapazität des mobilen Ständers.
- Stellen Sie bei Verwendung der Wandhalterung sicher, dass die Wand das Gewicht des Produkts tragen kann. Wir empfehlen, die Wandoberfläche zu verstärken und eine Tragfähigkeit zu haben, die das 4-fache des Produktgewichts beträgt. Wenden Sie sich für die Installation an der Wand an einen professionellen Installateur.

Hinweis

- Das Unternehmen übernimmt keine relevante rechtliche Verantwortung für Probleme, die durch unsachgemäßen Betrieb verursacht werden, wenn der mobile Ständer oder die Wandhalterung eines Drittanbieters außerhalb des Anwendungsbereichs des Produkts liegen.
- Installieren Sie das Produkt nicht dort, wo es von einer sich öffnenden oder schließenden Tür getroffen werden könnte.

### **Vertikale Installation**

Versuchen Sie bei der Installation, das Produkt vertikal zu halten. Ein übermäßiger Neigungswinkel kann dazu führen, dass das Bildschirmglas herunterfällt oder das Produkt zusammenfällt.

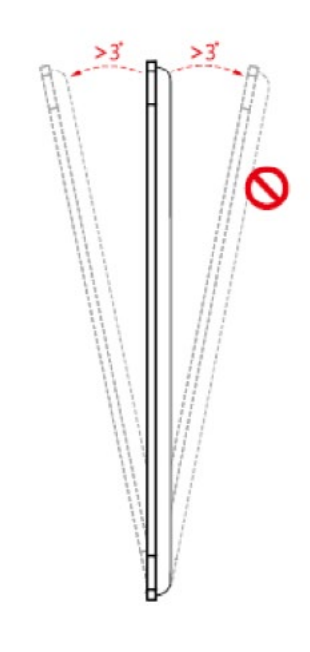

Hinweis:

- Im Falle eines Glasbruchs, sollten sich Personen in einem Abstand von 3 Meter vom Produkt halten, um die Sicherheit zu gewährleisten.
- Installieren oder bauen Sie das Produkt nicht ab, wenn das Glas zerbrochen ist.
- Bei Problemen wenden Sie sich bitte an unseren Support. Unser Unternehmen haftet nicht für Schäden oder Verluste, die Benutzern entstehen, wenn diese sich nicht an die Anweisungen halten.

### **Belüftung**

Sorgen Sie für ausreichende Belüftung und / oder eine klimatisierte Umgebung. Wir empfehlen, bestimmte Abstände von der Seite des Produkts zur Wand oder zu den Paneelen einzuhalten. Die Belüftungsanforderungen sind in der folgenden Abbildung dargestellt:

\* Refer to CAS 132-2006 standard

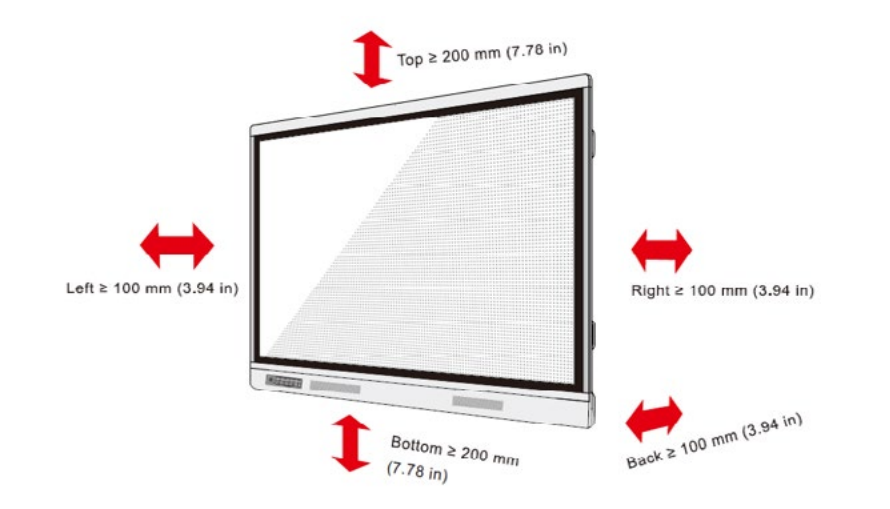

### **Installieren des eingebauten OPS-Computers (optional).**

### Vorsicht:

Der eingebaute Computer unterstützt kein Hot-Plugging. Daher müssen Sie den eingebauten Computer einsetzen oder entfernen, wenn das Display ausgeschaltet ist. Andernfalls kann das Display oder der eingebaute Computer beschädigt werden.

Der OPS-Computer ist nicht Teil der Standardkonfiguration. Sie müssen den OPS- Computer separat erwerben. Führen Sie die folgenden Schritte aus, um den OPS-Computer zu installieren.

### **Schritt 2**

Schieben Sie den OPS-Computer von rechts nach links in den vorgesehenen OPS-Steckplatz an der Rückseite des Geräts.

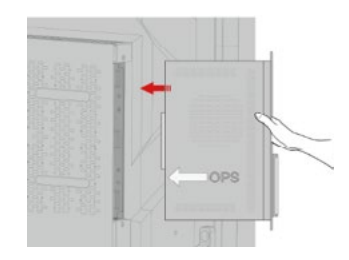

### **Schritt 3**

Befestigen Sie den OPS-Computer mit den Schrauben am Gerät.

### Hinweis:

Wenn der Bildschirm unscharf wird, blinkt oder wenn nach dem Einschalten des Signals kein Signal vom eingebauten Computerkanal empfangen wird, bedeutet dies, dass der OPS-Computer nicht ordnungsgemäß installiert wurde. Bitte überprüfen und ggf. erneut installieren.

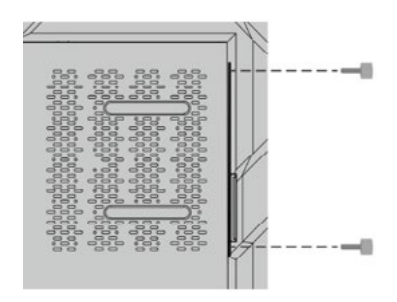

### **Schritt 1**

Lösen Sie die Schrauben von Hand, um die Abdeckung zu entfernen.

### Hinweis:

Dieser Schritt ist optional und gilt für Modelle mit Abdeckung.

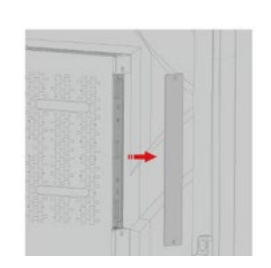

# **Ein- / Ausschalten**

### **Einschalten.**

### **Schritt 1**

Schalten Sie den Wippschalter (auf der Rückseite des Geräts neben dem Stromanschluss) ein, nachdem eine Stromquelle angeschlossen wurde. Die Betriebsanzeige sollte rot sein und das Erdungskabel der Steckdose muss ordnungsgemä angeschlossen sein.

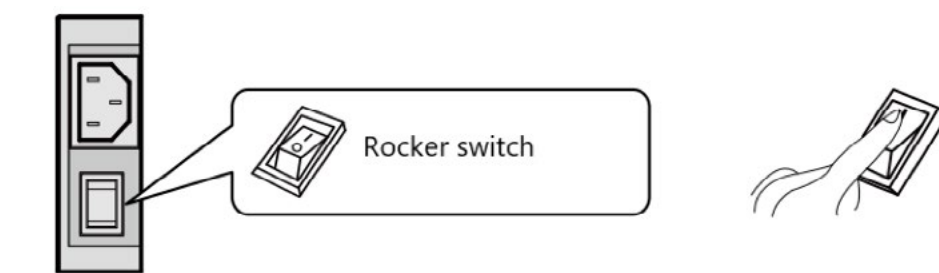

Verwenden Sie Wechselstrom (100 V ~ 240 V, 50 Hz / 60 Hz) als Stromquelle für das Gerät. Stellen Sie sicher, dass der Netzstecker vollständig eingesteckt ist und das Erdungskabel der Steckdose richtig angeschlossen ist.

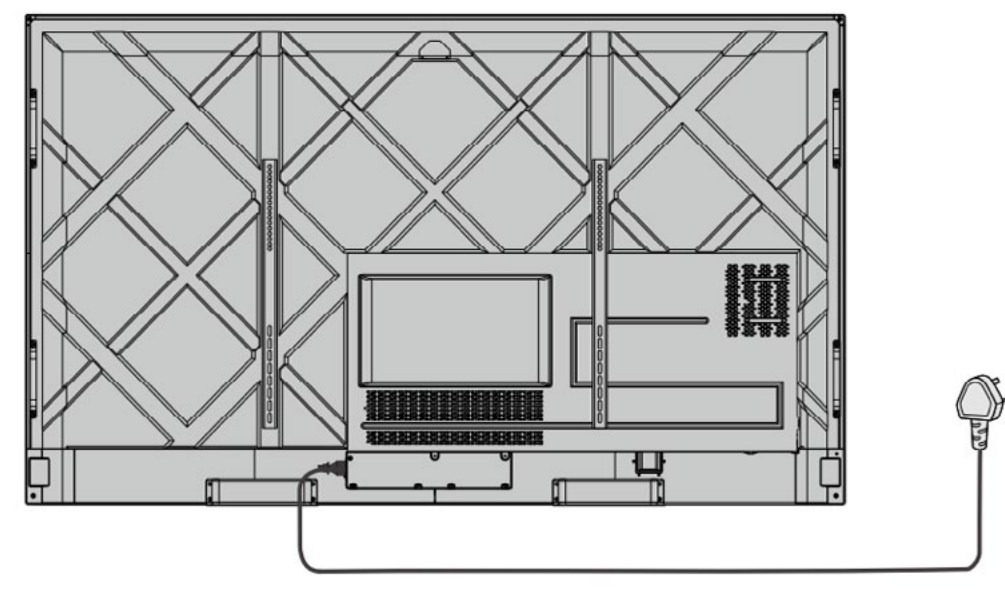

### **Schritt 2**

### **Schritt 3**

Drücken Sie die Ein- / Aus-Taste auf dem Display oder die Ein- / Aus-Taste auf der Fernbedienung, um das Gerät zu starten. Die Betriebsanzeige leuchtet grün.

**Ausschalten.**

### **Schritt 1**

Drücken Sie die Ein- / Aus-Taste auf der Fernbedienung oder lange die Ein- / Aus-Taste, um die Maschine auszuschalten. Die Betriebsanzeige leuchtet rot.

### **Schritt 2**

Wenn Sie das Gerät vollständig ausschalten möchten, schalten Sie den Wippschalter an der Rückseite des Geräts (neben dem Stromanschluss) aus und ziehen Sie das Netzkabel ab.

Vorsicht:

- Wenn das Gerät in den Ruhemodus wechselt oder ausgeschaltet wird, erkennt das System zunächst, ob der eingebaute Computer ausgeschaltet ist. Wenn nicht, schaltet es zuerst den Computer aus und wechselt dann in den Ruhemodus oder zum Herunterfahren.
- Bitte schalten Sie das Gerät aus, bevor Sie die Stromquelle trennen. Andernfalls kann das Gerät beschädigt werden. Ein versehentlicher Stromausfall kann die Maschine beschädigen.
- Schalten Sie das Gerät nicht wiederholt in kurzer Zeit ein und aus, da dies zu Fehlfunktionen führen kann.

### **Betriebsanzeigenstatus.**

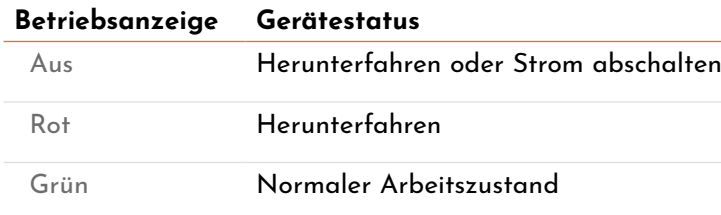

Hinweis:

- Wenn das Gerät eingeschaltet ist, drücken Sie kurz die Ein- / Aus-Taste, um in den Ruhemodus zu wechseln. Drücken Sie erneut kurz die Ein- / Aus-Taste oder eine beliebige Taste auf der Fernbedienung oder tippen Sie zweimal auf den Bildschirm, um den Bildschirm zu aktivieren.
- Halten Sie den Bildschirm beim Einschalten länger als 3 Sekunden mit 3 Fingern gedrückt, um den Bildschirm auszuschalten. Drücken Sie kurz die Ein- / Aus-Taste oder eine beliebige Taste auf der Fernbedienung oder tippen Sie auf den Bildschirm, um den Bildschirm einzuschalten.

# **Home-Interface**

Alle i3TOUCH-Geräte verfügen über BIZ- oder EDU-Studio, damit Sie Ihren Arbeitsbereich benutzerfreundlich und einfach gestalten können. Wählen Sie beim ersten Start oder über die Einstellungen aus, ob Sie BIZoder EDU-Studio verwenden möchten.

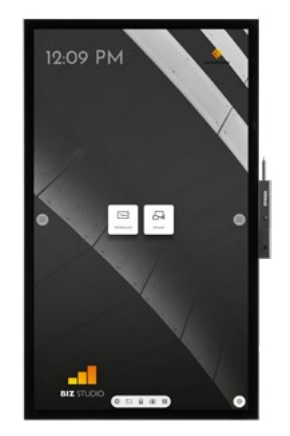

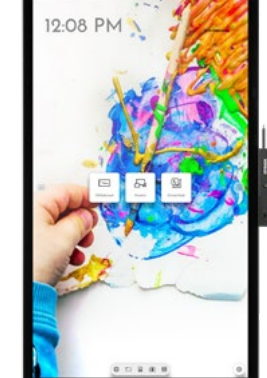

### **Whiteboard-Funktion starten.**

Die Whiteboard-Schaltfläche öffnet ein interaktives Whiteboard, mit dem Sie Notizen machen, Zeichnungen erstellen oder Workshops durchführen können. Die Ergebnisse können schnell und einfach mit allen Teilnehmern geteilt werden.

# **Drahtlose Bildübertragung.**

Inhalte von anderen Geräten können per Knopfdruck auf das Display gestreamt werden.

# **Hamburger-Menü.**

Verwenden Sie Ihre bevorzugten Anwendungen während Besprechungen. Drücken Sie auf das Hamburger-Symbol links oder rechts im Display, um das Menü zu öffnen.

- **Durch Klicken auf das Hamburger-Menü-Icon wird das Menü mit einer Reihe von Optionen angezeigt:**
- 1. Verlassen Sie das Menü und navigieren Sie zurück.
- 2. Navigieren Sie zum Startbildschirm.
- 3. Starten Sie die Whiteboard-Anwendung.
- 4. Starten Sie die drahtlose Bildübertragung.
- 5. Arbeiten Sie mit Annotate und fügen Sie Kommentare ein zu allem, was auf dem Bildschirm angezeigt wird.
- 6. Wechseln Sie zwischen den Eingangsquellen des Displays.
- 7. Passen Sie die Lautstärke der Lautsprecher an.

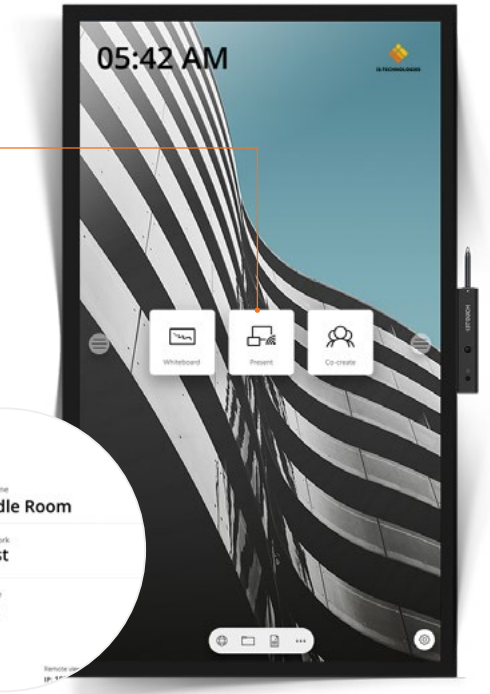

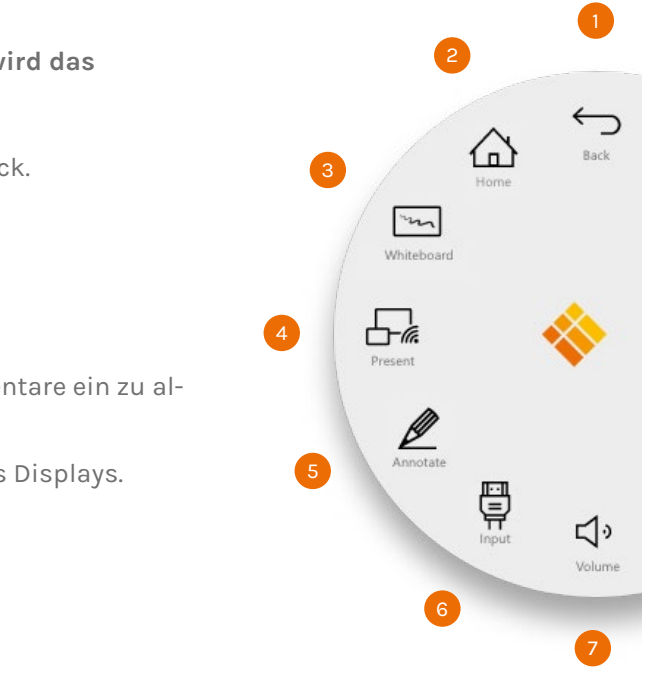

### **BIZ STUDIO EDU STUDIO Whiteboard STUDIO**

Das BIZ Studio stattet das Display mit einem stilvollen Hintergrund aus und erweitert die Benutzeroberfläche um eine **zusätzliche konfigurierbare Taste**.

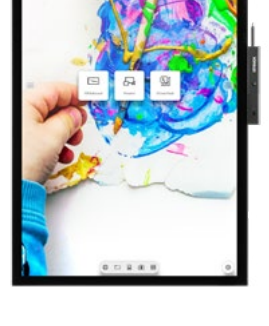

Das EDU Studio stattet das Display mit einem farbenfrohen Hintergrund aus und erweitert die Benutzeroberfläche um eine **zusätzliche Taste für i3LEARN-HUB**.

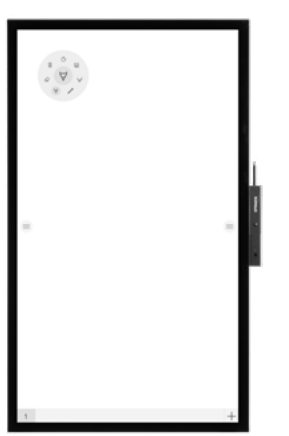

Wenn Sie sich für das Whiteboard STUDIO entscheiden, ist die Anwendung **Whiteboard** sofot geöffnet und betriebsbereit ist, wenn das Display gestartet wird.

### **WHITEBOARD**

- 1. Tippen Sie auf die Whiteboard-Kachel.
- 2. Beginnen Sie mit dem Schreiben auf der aktiven Registerkarte.
- 3. Aktivieren Sie die Schreiboptionen, indem Sie auf den Radierer tippen.

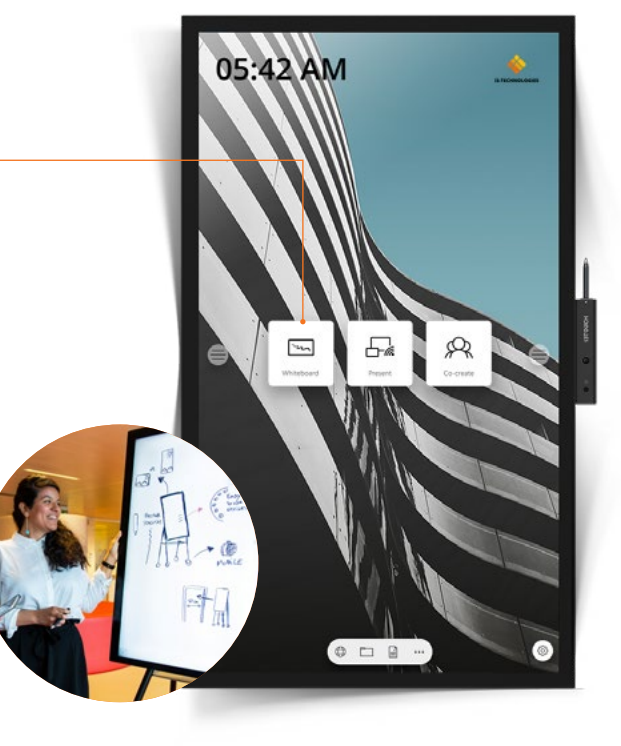

### **PRÄSENTIEREN**

- 1. Klicken Sie auf die Kachel "Präsentieren".
- 2. Wählen Sie eine Plattform aus.
- 3. Folgen Sie der Installationsanleitung auf dem Bildschirm.

 $\Box$  Huddle Room  $\widehat{\mathcal{F}}$  Guest

 $6633$ 

### **Video-Eingangsquelle.**

Die folgenden Optionen sind sichtbar, wenn ein Videosignal angeschlossen ist.

### **Andere Applikationen.**

Am unteren Rand des Bildschirms, in der Mitte, befinden sich einige Schaltflächen für den Zugriff auf andere Anwendungen.

骨 **Wenn Sie auf die Schaltfläche "Videoeingang" klicken, wird das Menü mit einer Reihe von Optionen angezeigt:**

1. Öffnen Sie die Browser App 2. Öffnen Sie die Datei-Explorer App 3. Öffnen Sie die WPS-Offices App 4. Öffnen Sie mehr Apps **APPS** 1 4 బ్ర  $\circ$ **Das Einstellungsmenü.** In der rechten unteren Ecke finden Sie die Schaltfläche für den Zugriff auf das Einstellungsmenü.

- 1. Wechseln zur Android-Videoquelle
- 2. Wechseln zu USB-C- Video-Eingangsquelle
- 3. Wechseln zu HDMI Video-Eingangsquelle
- 4. Wechseln zu VGA Video-Eingangsquelle

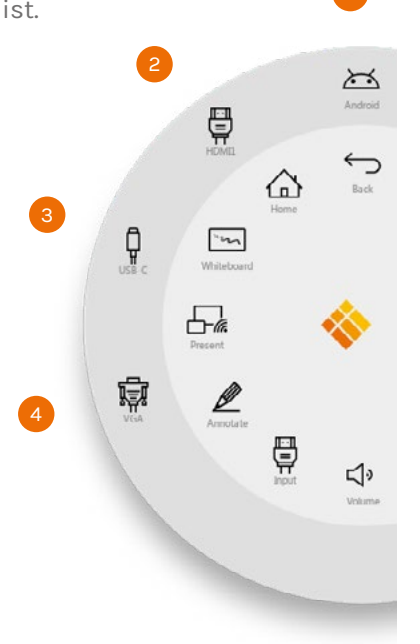

### **EINSTELLUNGEN**

# **Einstellungen**

Wenn Sie das Einstellungsmenü öffnen, erhalten Sie einen Überblick über alle Einstellungen, die Sie vornehmen können.

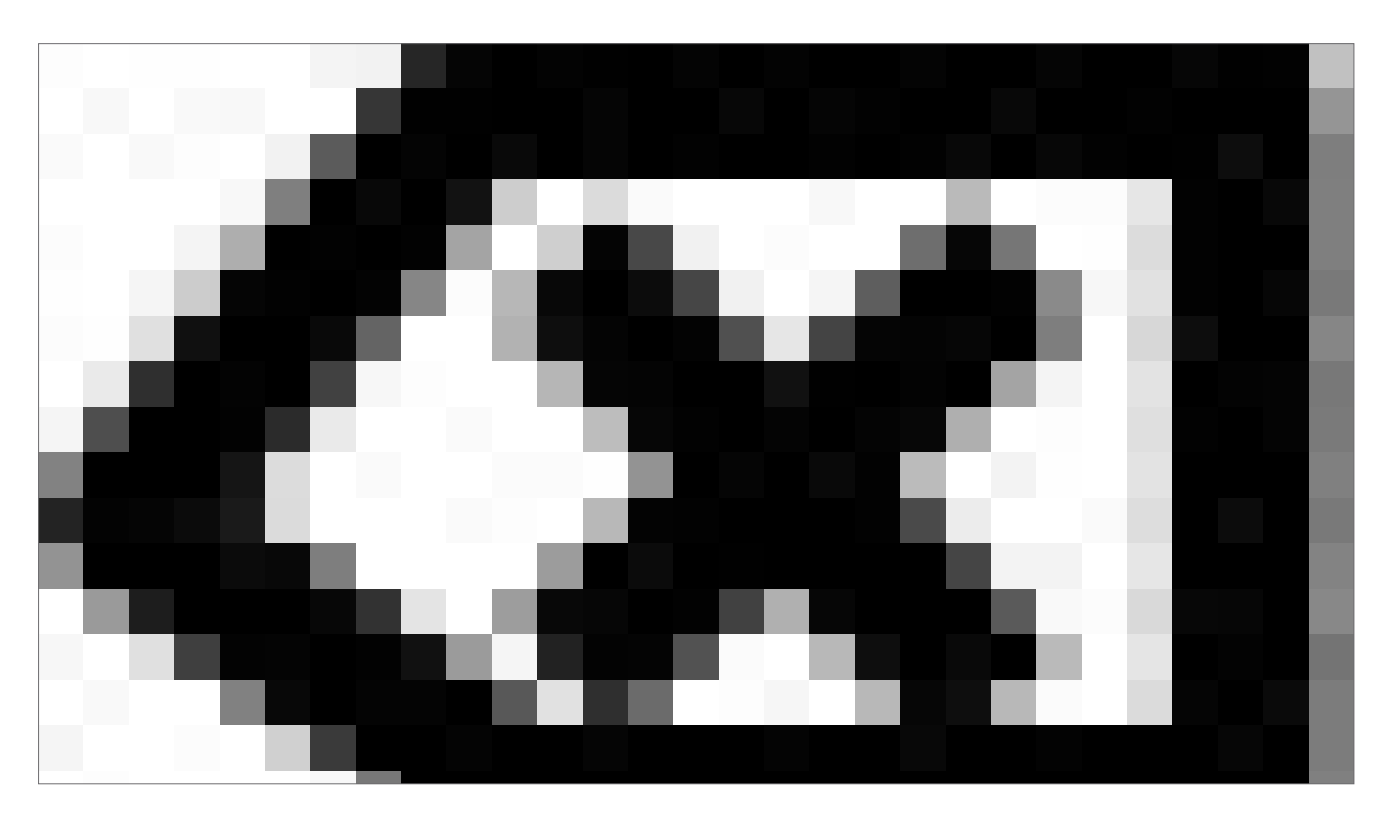

### **Netzwerk- und Interneteinstellungen.**

Stellen Sie über Wi-Fi oder Ethernet-Kabel eine Verbindung zu Ihrem Netzwerk und dem Internet her.

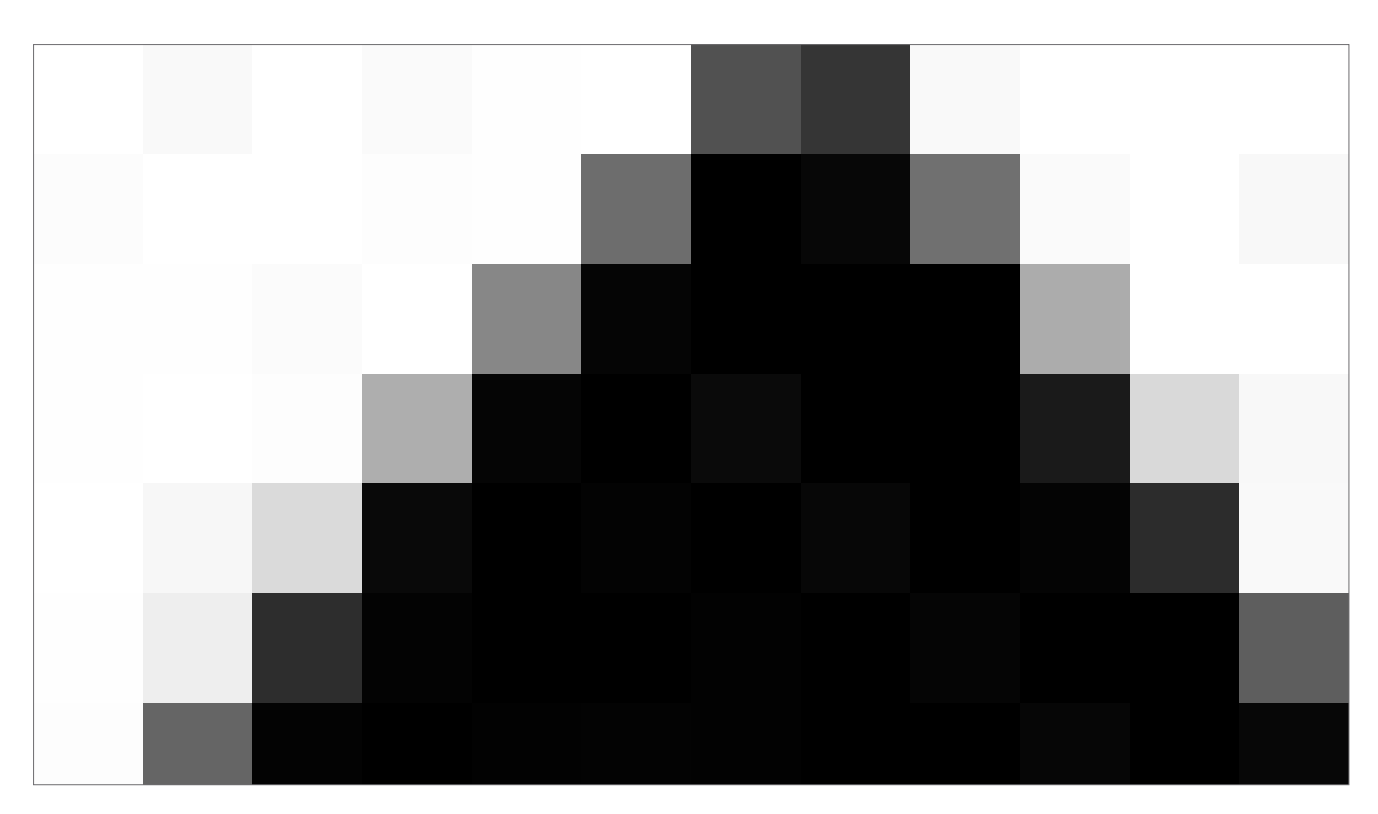

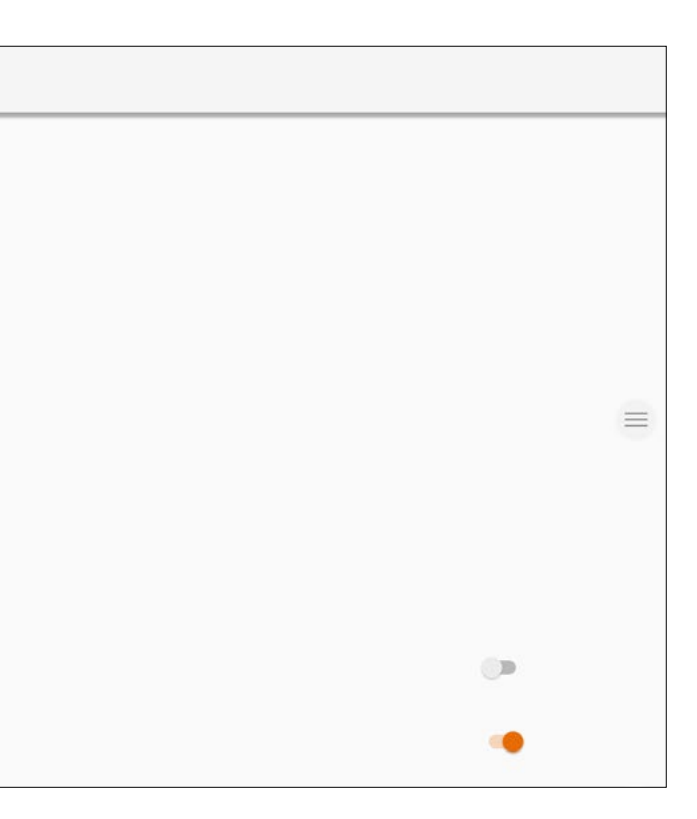

### **Aktualisierung Systemfirmware.**

Überprüfen Sie nach der Verbindung mit dem Internet, ob auf Ihrem Bildschirm die neueste Firmware läuft. Drücken Sie im Einstellungsmenü **Systemverwaltung** und **Über dieses Gerät**. Drücken Sie auf **System Update** um Ihre Firmware Version online (OTA) zu überprüfen. Wenn eine neuere Version verfügbar ist, erhalten Sie über diese Schaltfläche Anweisungen zur Aktualisierung Ihres Geräts.

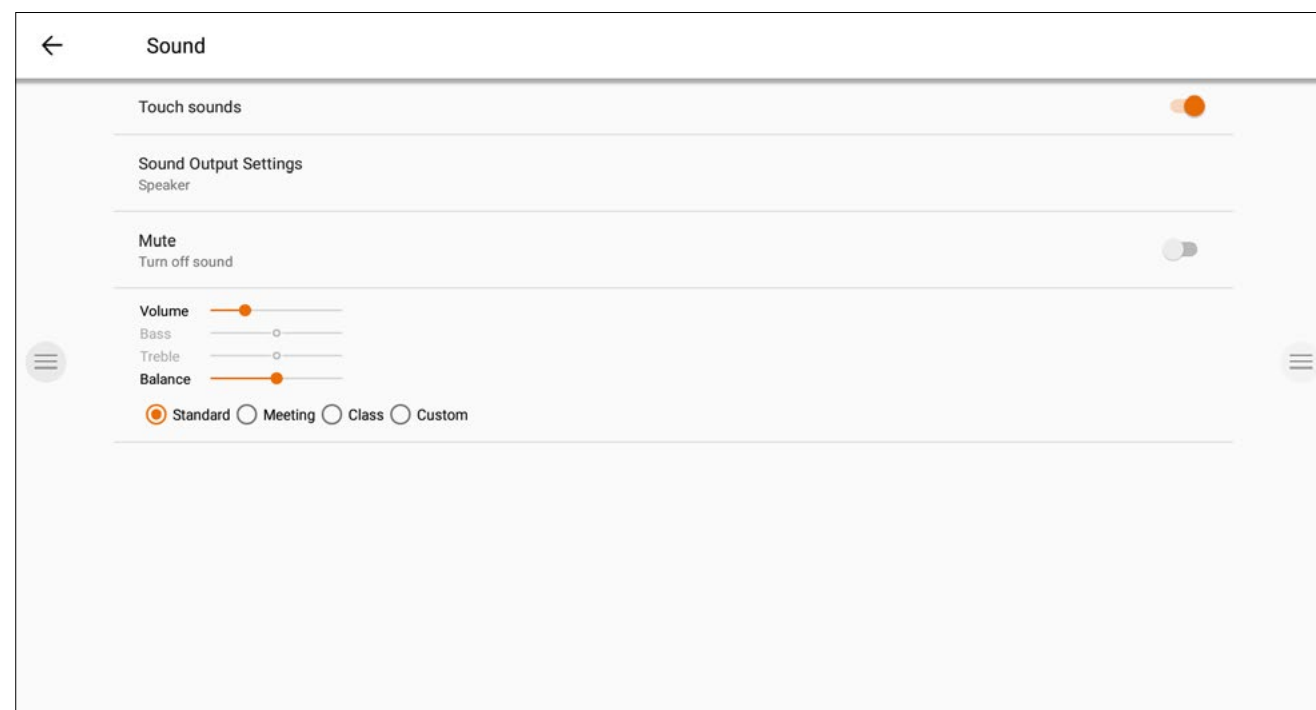

### **Systemmanagement.**

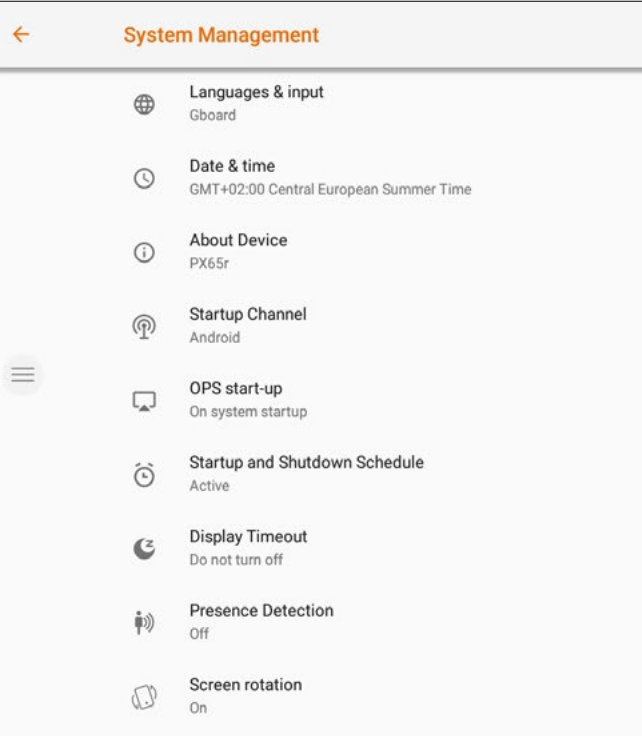

### **Bildschirm- & Audio-Einstellungen.**

Steuern Sie die Helligkeit der i3TOUCH-Anzeige im Menü Anzeigeeinstellungen. Der i3TOUCH PXr verfügt außerdem über einen Umgebungslichtsensor zur automatischen Anpassung der Helligkeit. Schalten Sie **Automatic Brightness Control** ein, um diese Funktion zu aktivieren.

Passen Sie die Audio-Einstellungen in den **Geräteeinstellungen** an und definieren Sie Audio-Umgebungen vor.

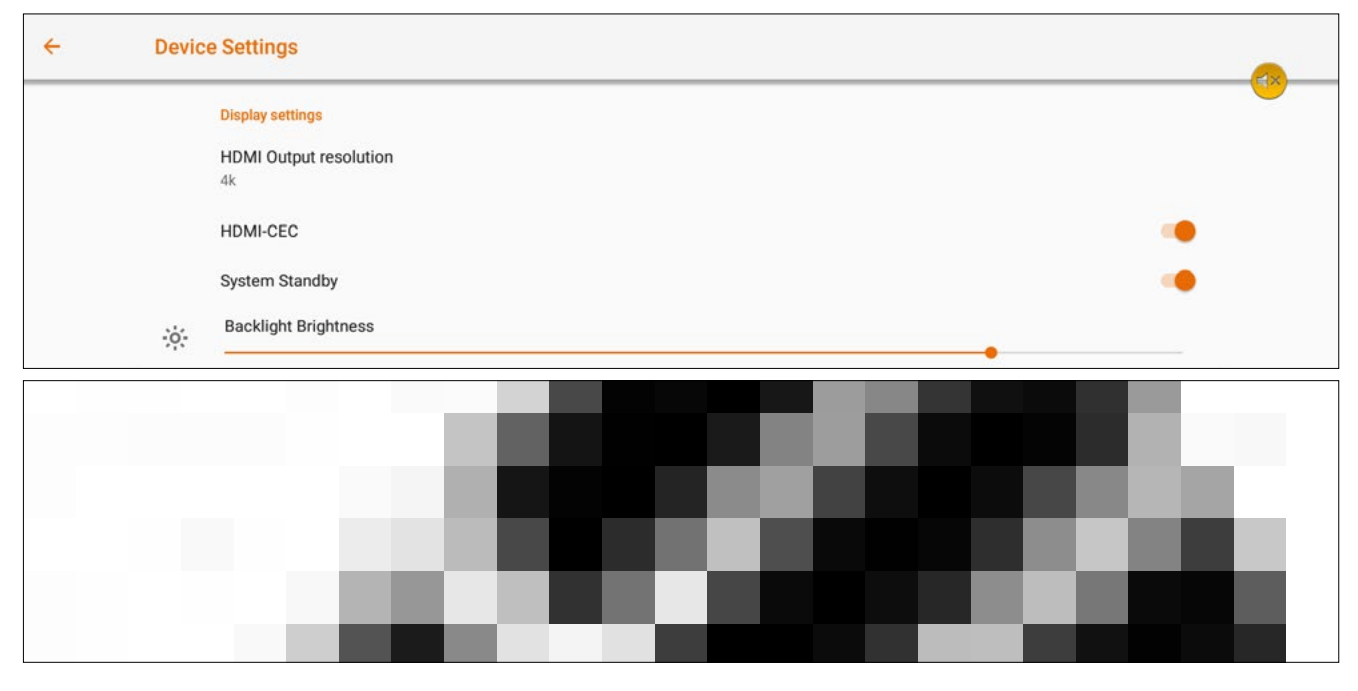

### **Starten und Herunterfahren**

Definieren Sie den aktiven Videokanal nach dem Start: Definieren Sie, wann der eingesteckte OPS- Computer (falls zutreffend) gestartet werden soll:

A. Nur nach Umschalten auf den Videokanaleingang.

B. Starten mit dem Display.

3. Zeitplan für das automatische Starten und Herunterfahren festlegen. 4. Stellen Sie den Inaktivitäts-Timer des Displays ein. Schaltet das Display aus, wenn für eine bestimmte

Zeit kein Videosignal vorhanden ist.

5. Aktivieren / Deaktivieren Sie den Bewegungssensor. Wenn der Bewegungssensor 15 Minuten lang keine Anwesenheit / Bewegung im Raum erkennt, wird das Display automatisch ausgeschaltet.

### **Rotationseinstellungen**

Deaktivieren oder aktivieren Sie die automatische Drehung des Bildschirms beim Drehen des Displays.

# **WHITEBOARD**

### **Erstkalibrierung.**

Beim ersten Start der Whiteboard-Anwendung werden Sie aufgefordert, die Vier-Finger-Löschgeste zu kalibrieren. Folgen Sie den Anweisungen auf dem Bildschirm, um diese Schnell-Lösch-Geste zu kalibrieren und zu aktivieren.

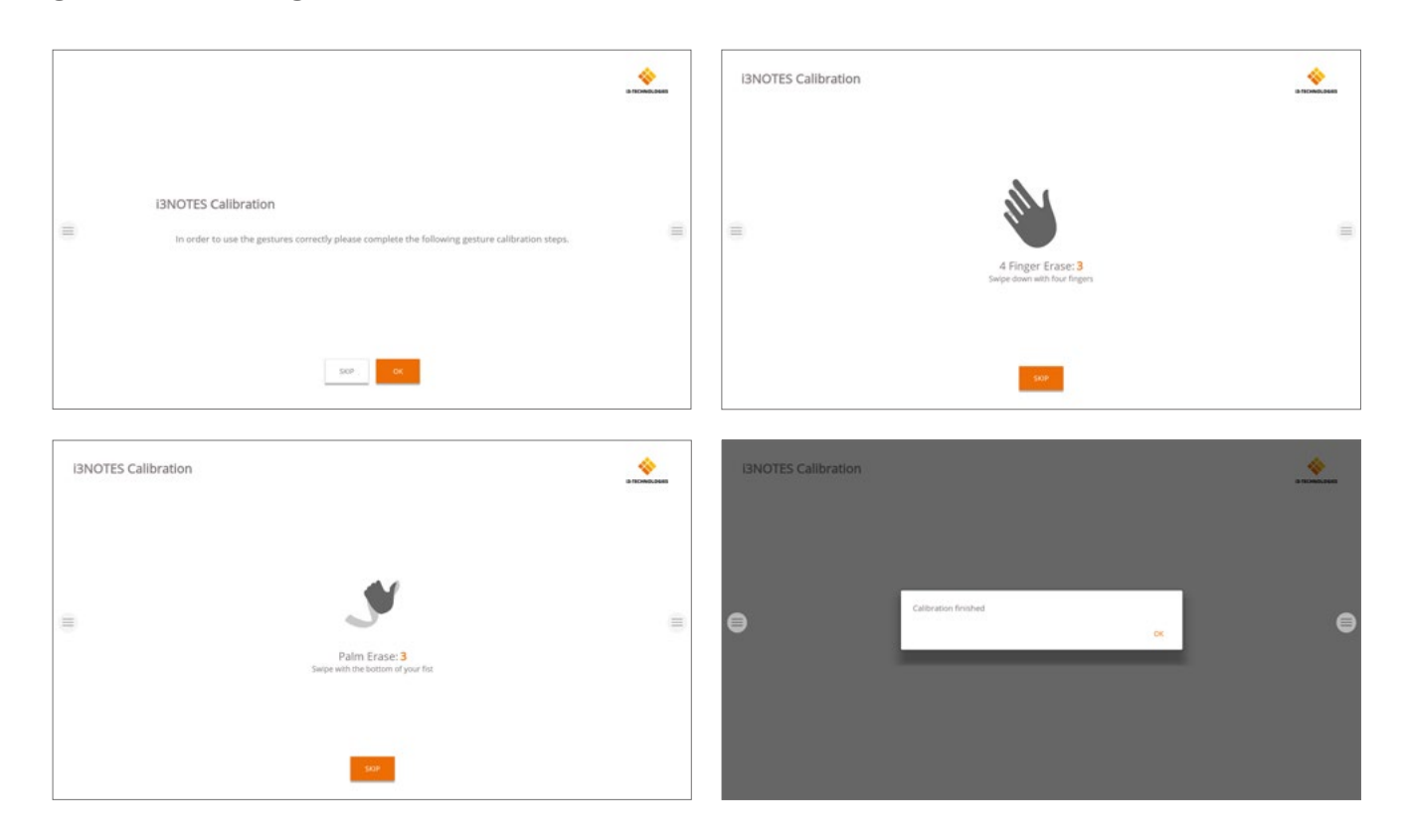

### **Schwebendes Werkzeug-Menü.**

Durch Anklicken des Menüs "Schwebende Werkzeuge" wird es aktiviert und zeigt 7 Optionen an.

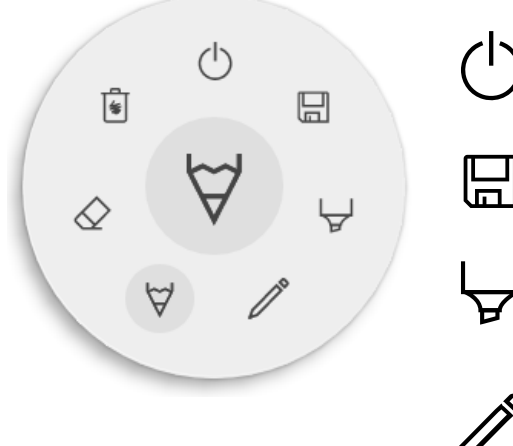

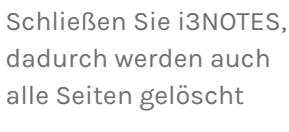

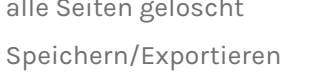

 $\Delta$ 

 $\left| \right|$ 

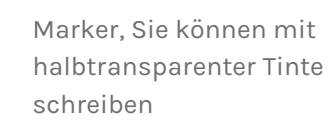

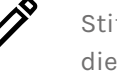

Bleistift-Werkzeug, ändern Sie die Zeichenfarbe

Radiergummi, Teile der "Leinwand" ausradieren

Löschen, Inhalt der aktu-

ellen Seite löschen

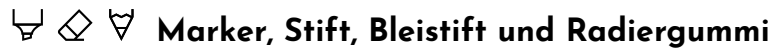

Durch Auswahl eines der Leinwandwerkzeuge (Marker, Stift, Bleistift oder Radiergummi) wird eine zweite Ebene von Optionen geöffnet. Jedes Werkzeug hat seine eigenen Optionen, so dass eine Änderung der Breite oder Farbe bei einem Werkzeug nicht zu einer Änderung bei einem anderen Werkzeug führt. Der Schieberegler dient zur Auswahl der Linienstärke des Werkzeugs, die Zahl oben gibt die gewählte Stärke im Bereich von 1 bis 10 an. Die 5 farbigen Kreise sind vordefinierte Optionen zum schnellen Ändern der Markierungs- oder Stiftfarben.

Das Plus-Symbol ("+") kann verwendet werden, um eine benutzerdefinierte Farbe für dieses Werkzeug auszuwählen. Nach Auswahl einer benutzerdefinierten Farbe wird das Plus-Symbol durch die ausgewählte Farbe ersetzt. Um dies wieder zu ändern, drücken Sie lange auf den Kreis der benutzerdefinierten Farbe, und das Farbauswahlfenster wird wieder angezeigt.

Stiftwerkzeug, ändern Sie die Schriftfarbe

### **Schließen**

Dadurch wird die Whiteboard-Anwendung geschlossen und alle Seiten werden endgültig gelöscht. Es gibt keine Möglichkeit, gelöschte Inhalte wiederherzustellen. Sie werden gefragt, ob Sie Ihre Notizen zuerst speichern/exportieren möchten, bevor Sie die Anwendung schließen.

### **Speichern/Exportieren**

Die Whiteboard-Anwendung unterstützt mehrere Speicher- und Exportoptionen (einstellbar in den Administrator-Einstellungen).

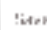

- Email as PEF 蟲
- $\frac{1}{2} \frac{1}{2}$ Broom to "BELOUD"
- 57. Direct download as PDP
- Export to USB 土

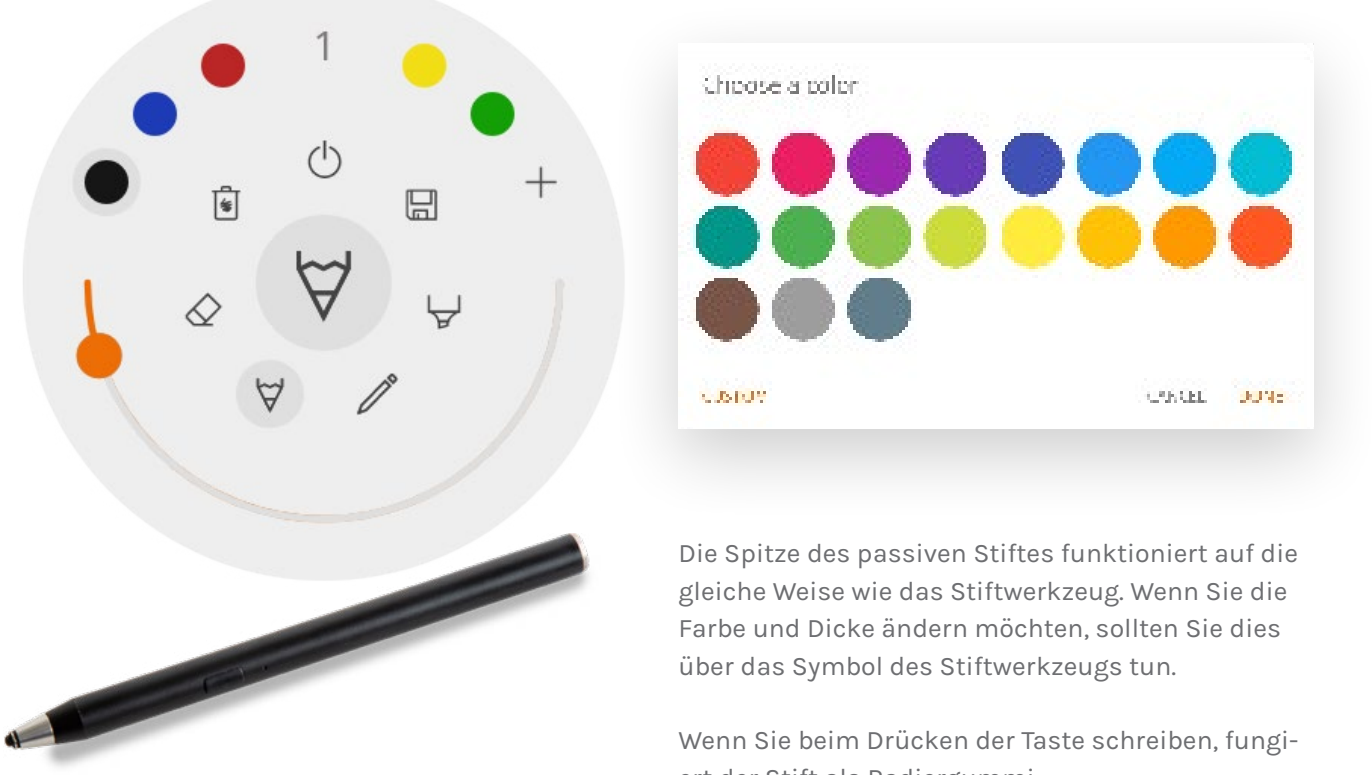

ert der Stift als Radiergummi.

### **Email als PDF**

Sie können den Inhalt des Whiteboards per E-Mail an sich selbst und/oder andere Personen senden, indem Sie eine der 3 verfügbaren E-Mail-Optionen verwenden.

### **Verwenden Sie i3NOTES**

Diese Option verwendet den Mail-Dienst von i3-Technologies. Geben Sie die E-Mail-Adresse ein, an die Sie das PDF senden möchten. Sie können mehrere E-Mail-Adressen eingeben, die durch ein Leerzeichen ("") getrennt sind.

### **Verwenden Sie Microsoft Exchange**

Diese Option verwendet Ihr Outlook-Konto zum Senden der E-Mail. Sie müssen sich zuerst anmelden, damit die Whiteboard-Anwendung die Erlaubnis erhält, Ihr Konto zum Senden der E-Mail zu verwenden. Nachdem Sie sich erfolgreich angemeldet und die erforderlichen Berechtigungen erteilt haben, können Sie wählen, ob Sie auf diesem Gerät in Ihrem Microsoft Exchange-Konto angemeldet bleiben möchten. Standardmäßig wird nicht gespeichert und nach dem Versenden der Mail werden Ihre Anmeldedaten aus dem System gelöscht.

Geben Sie die E-Mail-Adresse ein, an die Sie die PDF-Datei senden möchten. Sie können mehrere durch ein Leerzeichen (" ") getrennte E-Mail-Adressen eingeben. Es gibt noch 2 weitere Optionen: - Besprechungen abrufen: Damit erhalten Sie alle Ihre Kalenderereignisse von heute. Wenn Sie eine auswählen, werden alle E-Mail-Adressen dieser Veranstaltung hinzugefügt und in die Mailingliste aufgenommen. - Kontakte abrufen: Holt Ihre Kontakte aus Microsoft Exchange.

*Ein Microsoft Exchange-Konto ist ein E-Mail-Konto für Arbeit oder Schule. Die Organisation, von der Sie das Exchange-E-Mail-Konto erhalten haben, betreibt einen Microsoft Exchange Server oder verwendet Microsoft Office 365, das den Exchange Server zur Bereitstellung von E-Mails verwendet.*

### **Verwenden Sie SMTP**

Mit dieser Option können Sie Ihren eigenen SMTP-Mailing-Server verwenden, um die PDF-Datei zu versenden. Geben Sie die Anmeldedaten und die Adresse des SMTP-Servers ein, um eine Verbindung zu öffnen. Wenn die Standard-SMTP-Einstellung einen Verbindungsfehler ergibt, erhalten Sie erweiterte SMTP-Optionen, um eine Verbindung zu Ihrem SMTP-Server herzustellen.

Die "Absender-E-Mail" wird mit der E-Mail-Adresse vorausgefüllt, die Sie zur Anmeldung auf Ihrem

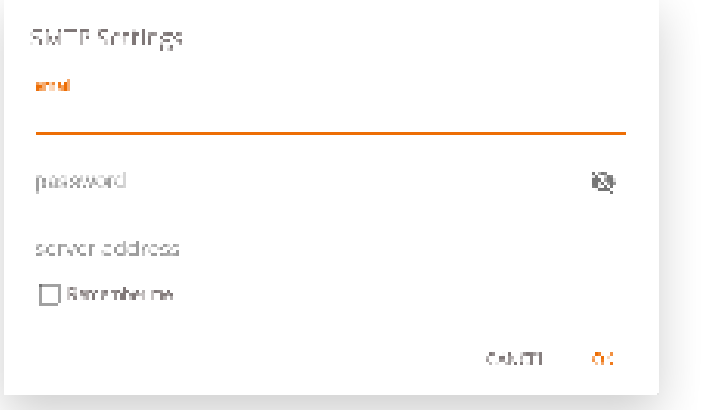

SMTP-Server verwendet haben. Einige SMTP-Server erlauben den Versand von E-Mails von einer anderen E-Mail-Adresse. Geben Sie in das Feld "E-Mail-Adresse des Empfängers" die E-Mail-Adresse ein, an die Sie die PDF-Datei senden möchten. Sie können mehrere durch ein Leerzeichen (" ") getrennte E-Mail-Adressen eingeben.

### **In die i3CLOUD exportieren**

Nachdem Sie sich in Ihrem i3CAMPFIRE- oder i3LEARN-HUB-Konto angemeldet haben, können Sie das Whiteboa Ihre persönliche Bibliothek exportieren.

### **Direkter Download als PDF**

Mit dieser Option können Sie Ihre Notizen mit einem QR-Code direkt auf Ihr Telefon herunterladen. Hierfür gibt es Optionen.

### **Internes Netzwerk verwenden**

Diese Option macht den direkten Download nur im aktuellen Netzwerk verfügbar. Um das PDF herunterladen zu können, müssen beide Geräte mit dem lokalen Netzwerk verbunden sein.

> You recoll to be on the same recovorbias the dissigning other to taxe Interpretamental CIR cooler

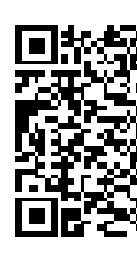

Connection BALLSYNC Téases o descrites to be anabled on your naiveals.

Nach dem Schließen des QR-Dialogs steht die PDF sofort nicht mehr zum Download zur Verfügung. *Erforderlich: Ihre Netzwerk-Firewall muss Peer-to-Peer-Verbindungen zulassen.*

### **Benutzen Sie die Cloud**

Die Cloud-Option exportiert die PDF-Datei auf den Cloud-Server von i3-Technologies und macht sie für jeden, der den QR-Code scannt, öffentlich zum Download verfügbar. Nach 2 Stunden wird die PDF automatisch von unserem Server entfernt.

### **Auf USB exportieren**

Diese Exportoption ermöglicht es dem Benutzer, die PDF-Datei auf einem externen Speichergerät zu speichern. Derzeit werden nur FAT32-Speichergeräte unterstützt. Die PDF wird im Stammordner des angeschlossenen Speichergeräts gespeichert.

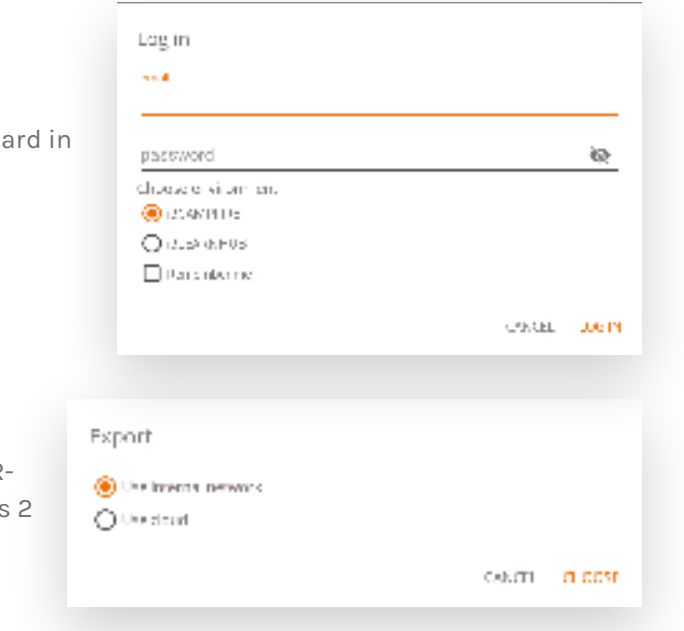

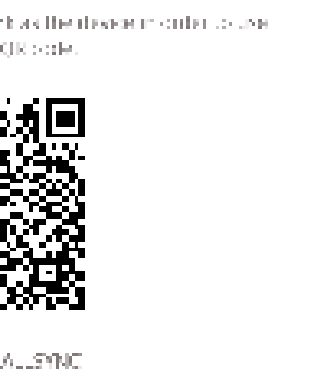

### **Löschen**

Die Lösch-Option entfernt alle Inhalte der aktuell geöffneten Seite, ohne die Seite aus Ihrer Registerkartenleiste zu löschen. Nachdem Sie OK gedrückt haben, werden Ihre Notizen dauerhaft entfernt.

### **Whiteboard-Registerleiste**

Die Registerleiste dient zum Wechseln zwischen verschiedenen Seiten. Jede Seite wird durch eine aufeinander folgende ID nummeriert, die auch die Exportfolge definiert. Die aktuell sichtbare Seite wird durch eine dunklere Farbe angezeigt. Drücken Sie das Plus-Symbol ("+") auf der rechten Seite, um neue Seiten hinzuzufügen.

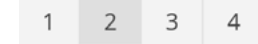

Drücken Sie lange auf eine Seitenzahl in der Registerleiste, um sie zu entfernen. Dadurch wird nicht nur der Inhalt dieser Seite entfernt, sondern auch die Seite selbst aus der Liste entfernt und die Seitenzahlen der verbleibenden Seiten aktualisiert. Diese Aktion ist dauerhaft.

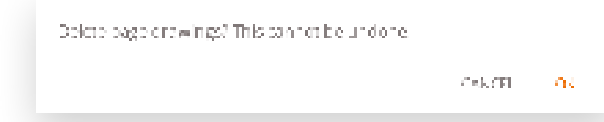

### **Whiteboard-Leinwand**

Dies ist der größte Teil des Whiteboards. Hier können Sie mit den Leinwandwerkzeugen schreiben.

### **Passiver Stift**

Der passive Eingabestift schreibt standardmäßig mit *schwarzer* digitaler Tinte. An der Spitze des Stiftes befindet sich ein Radiergummi, genau wie ein

Bleistift. Drehen Sie den Stift um, um automatisch Teile der Leinwand zu löschen.

### **Schreiben / Zeichnen mit dem Finger**

Beim Start der Whiteboard-Anwendung wird durch Berühren der Leinwand mit dem Finger (oder den Fingern) die Radierfunktion standardmäßig aktiviert. Dies ermöglicht das schnellste Aufnehmen von Notizen: Whiteboard öffnen, mit dem Stift schreiben, mit dem Finger radieren.

Wenn Sie das Zeichenwerkzeug, seine Dicke oder Farbe ändern, ändert sich das Fingerberührungsverhalten, bis das Whiteboard geschlossen und wieder geöffnet wird. Die Leinwand des Whiteboards unterstützt Multi-Touch-Schreiben.

# **Kommentieren (Annotation)**

Die Annotations-Oberfläche ist der Whiteboard-Oberfläche sehr ähnlich. Diese besteht aus 2 Hauptteilen: 1. Schwebendes Werkzeug-Menü 2. Kommentar Leinwand

### **Schwebendes Werkzeug-Menü.**

Durch Anklicken des Menüs "Schwebende Werkzeuge" wird es aktiviert und zeigt 6 Optionen an.

### **Annotation schließen**

 $^{+}$ 

Dadurch wird die Anwendung für Anmerkungen geschlossen und alle Notizen werden endgültig gelöscht, es gibt keine Möglichkeit, gelöschte Inhalte wiederherzustellen.

### **Exportieren zum Whiteboard**

Dadurch wird ein Bild Ihrer Notizen in Kombination mit dem aktuellen Hintergrund erstellt und an die Whiteboard-Anwendung gesendet. Dies geschieht im Hintergrund, so dass Sie in der Anwendung für Anmerkungen weiterarbeiten können. Sobald Sie zur Whiteboard-Anwendung zurückkehren, sind alle Ihre Screenshots auf separaten Seiten verfügbar.

Es gibt 2 Exportmöglichkeiten:

### **Vollbildschirm-Screenshot**

Dadurch wird ein Screenshot des gesamten sichtbaren Bildschirms erstellt und in die Whiteboard-Anwendung exportiert.

### **Screenshot zuschneiden**

Diese Option bietet dem Benutzer eine Beschneidungsansicht. Der Benutzer kann das Rechteck genau auf den Bereich positionieren und dessen Größe ändern, den er auf dem Bildschirm aufnehmen möchte. Unten befinden sich 2 Schaltflächen, mit denen der Zuschnitt abgebrochen und an die Whiteboard-Anwendung übermittelt und gesendet werden kann.

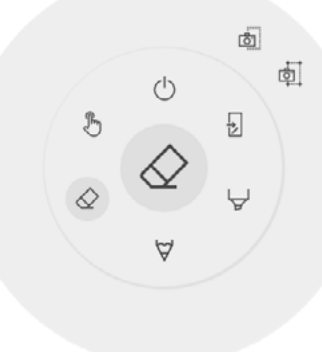

Schließen Sie i3OVERLAY, dadurch werden auch alle

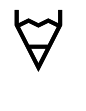

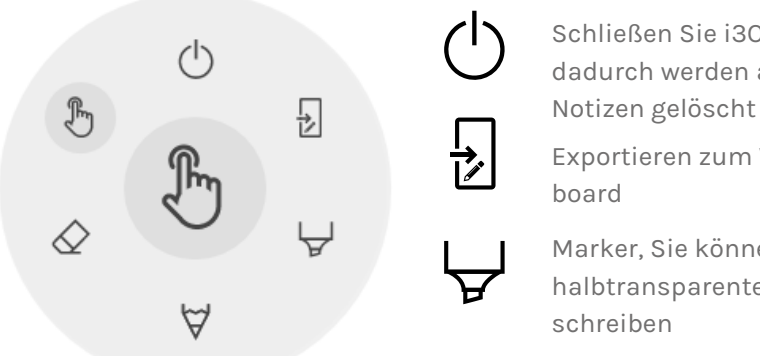

- Exportieren zum White-
- Marker, Sie können mit halbtransparenter Tinte

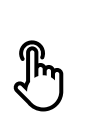

# schreiben

Stift, normales Schreibverhalten

Radiergummi, Teile der "Leinwand" ausradieren

Zeiger, blendet Notizen aus und macht den Hintergrund wieder interaktiv

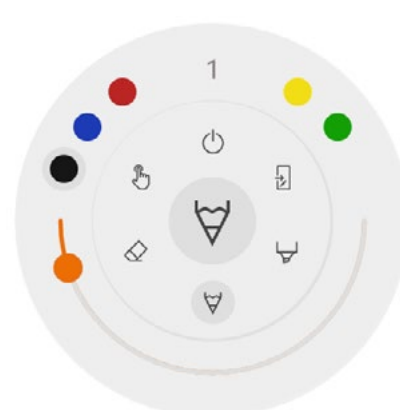

### $\forall \varphi \otimes \forall$  Marker, Stift und Radiergummi

Durch Auswahl eines der Leinwandwerkzeuge (Marker, Stift oder Radiergummi) wird eine zweite Ebene von Optionen geöffnet. Jedes Werkzeug hat seine eigenen Optionen, so dass eine Änderung der Dicke oder Farbe eines Werkzeugs nicht zu einer Änderung des anderen Werkzeugs führt. Der Schieberegler dient zur Auswahl der Schreibstärke des Werkzeugs, die Zahl oben gibt die gewählte Breite im Bereich von 1-10 an. Bei den 5 farbigen Kreisen handelt es sich um eine Vorauswahl von Optionen zum schnellen Ändern der Farbe von Marker oder Stift, der Radierer hat diese Option nicht.

# 밁  $\varphi$

### **Radiergummi**

Der Radiergummi verfügt auch über eine weitere Option auf der zweiten Ebene des Menüs für frei bewegliche Werkzeuge. Die Option Löschen entfernt dauerhaft alle Notizen von der aktuellen Leinwand.

### **Zeiger**

Für das Surfen im Web stellt i3SIXTY die Anwendung Google Chrome zur Verfügung. Gebrauchsanweisungen für den Google Chrome-Browser finden Sie unterhttps://support.google.com/chrome.

Die Zeigeroption ermöglicht es dem Benutzer, mit dem Gerät zu interagieren, ohne die Anwendung für Anmerkungen schließen zu müssen. Dadurch werden die aktuellen Notizen ausgeblendet, aber sie werden nicht gelöscht, sondern temporär im Hintergrund gespeichert.

### **Kommentar-Leinwand**

Dies ist der größte Teil des Whiteboards. Hier können Sie mit den Leinwandwerkzeugen schreiben.

### **Passiver Stift**

Der passive Eingabestift schreibt standardmäßig mit *schwarzer* digitaler Tinte. An der Spitze des Stiftes befindet sich ein Radiergummi, genau wie ein Bleistift. Drehen Sie den Stift um, um automatisch Teile der Leinwand zu löschen.

### **Schreiben / Zeichnen mit dem Finger**

Beim Start der Anmerkungsanwendung wird durch Berühren der Leinwand mit dem Finger die Radierfunktion standardmäßig aktiviert. Dies ermöglicht das schnellste Anmerkungserlebnis: Schreiben mit dem Stift, Radieren mit dem Finger.

# **Durchsuchen (Browser)**

# **Präsentieren**

Sitzungsteilnehmer bringen oft ihre eigenen Geräte mit in den Sitzungsraum. Laptops, Smartphones, Tablets usw. i3TOUCH EX bietet mehrere Werkzeuge für das Streaming zu und von anderen Geräten.

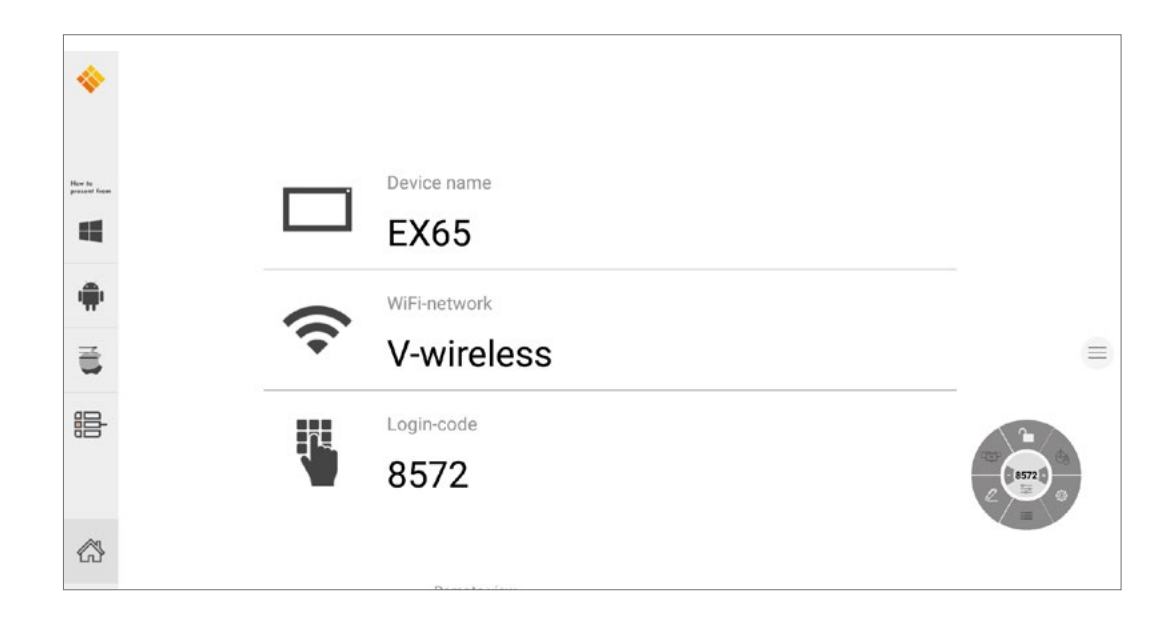

i3TOUCH EX bietet die i3ALLSYNC Wireless Presenting-Anwendung, um den Bildschirminhalt eines beliebigen mobilen Geräts schnell und einfach auf den Bildschirm zu streamen.

### **Übertragende Client-Software herunterladen ...**

i3ALLSYNC ist unsere Client-Software, die für die meisten Betriebssysteme und Geräte verfügbar ist und unter https://i3-allsync.com heruntergeladen werden kann. Die Software ist für Windows OS, MacOS und Android OS erhältlich. iOS und MacOS können auch ihre integrierte AirPlay-Funktion nutzen, um sich ohne Software mit i3ALLSYNC zu verbinden.

### **... und verbinden Sie sich über die i3ALLSYNC-Sendersoftware mit dem i3TOUCH EX**

Öffnen Sie die übertragende Client i3ALLSYNC-Anwendung auf Ihrem Gerät und folgen Sie den Anweisungen auf dem Bildschirm, um die i3TOUCH EX-Zugangsdaten einzufügen und Ihren Bildschirminhalt zu übertragen.

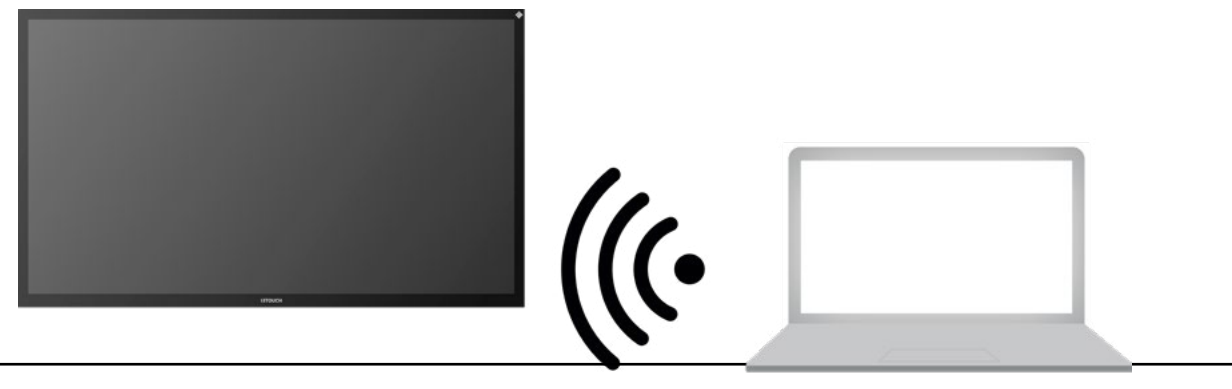

### **i3ALLSYNC Menü und Einstellungen**

Wenn Sie die Funktion öffnen, ist dies die Oberfläche, die Sie sehen werden.

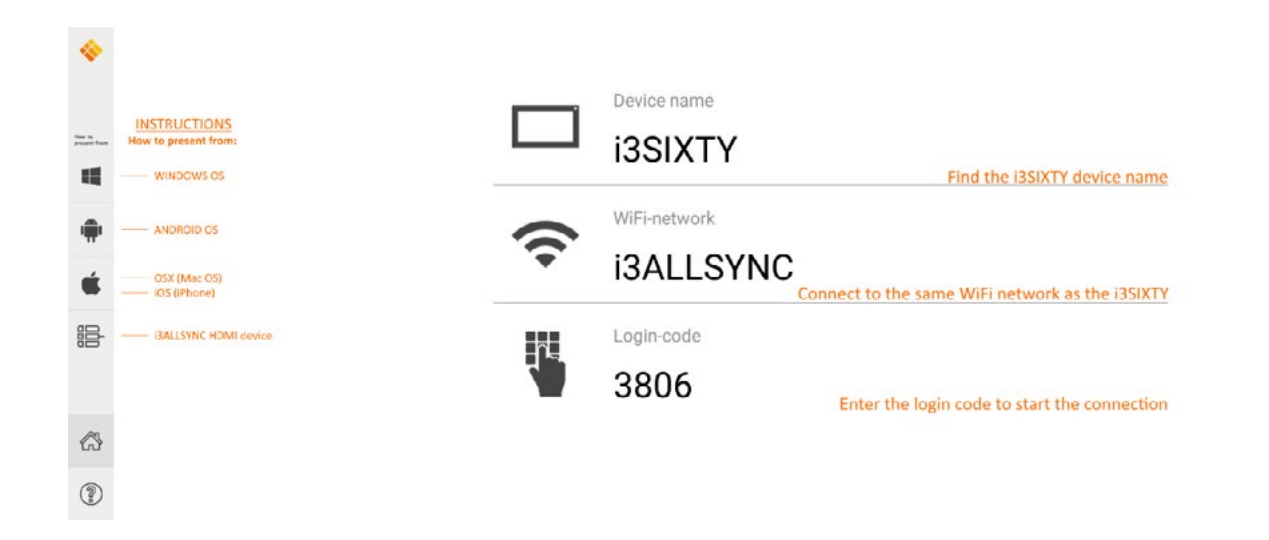

Die i3ALLSYNC-Anwendung bietet einige Einstellungen und Werkzeuge im schwebenden kreisförmigen Menü.

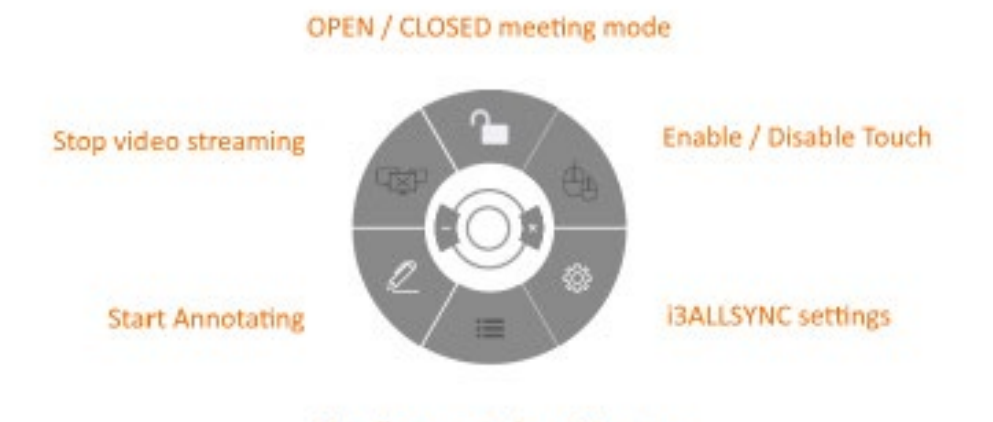

### List all connected participants

### **Video-Stream anhalten**

Drücken Sie diese Schaltfläche, um den freigegebenen Inhalt von allen Verbindungen zu stoppen.

### **Mit dem Kommentieren beginnen**

Drücken Sie diese Taste, um die Annotationsfunktion des i3TOUCH EX zu starten. (Diese Schaltfläche verhält sich genau wie die Schaltfläche Annotate im Hamburger-Menü).

### **Alle Verbindungen auflisten**

Nur im Modus GESCHLOSSENE Besprechung verfügbar. Drücken Sie diese Taste, um eine Liste mit Voransichten der angeschlossenen Benutzer anzuzeigen, die sich im Standby-Modus befinden, um ihren Bildschirminhalt freizugeben. Drücken Sie die Wiedergabetaste in der Vorschau, um den Bildschirminhalt anzuzeigen.

### **Offener/geschlossener Sitzungsmodus**

Verwenden Sie die Schaltfläche Besprechungsmodus, um die Besprechungsdynamik je nach Art Ihrer Besprechung zu ändern.

ÖFFNEN: Ermöglicht es jedem, eine Verbindung herzustellen und sofort den Bildschirminhalt anzuzeigen. GESCHLOSSEN: Erlaubt jedermann, eine Verbindung herzustellen, jedoch befinden sich die Steuerelemente zur Anzeige des Bildschirminhalts auf dem i3TOUCH EX. Ein verbundener Benutzer befindet sich

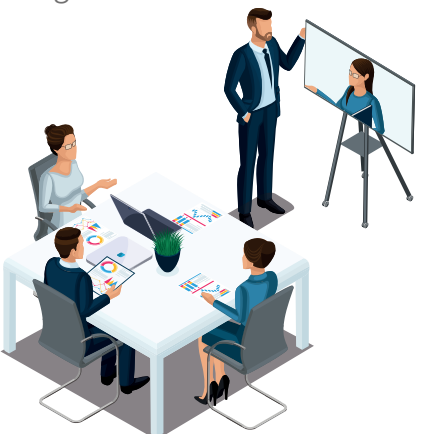

Wenn Sie den i3ALLSYNC HDMI-Sender verwenden, stellen Sie einfach eine Verbindung her und die Bildschirmfreigabe beginnt mit einem Knopfdruck. Die i3ALLSYNC-Oberfläche bietet nützliche Anweisungen für jedes Betriebssystem, um die Prä

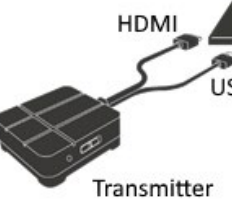

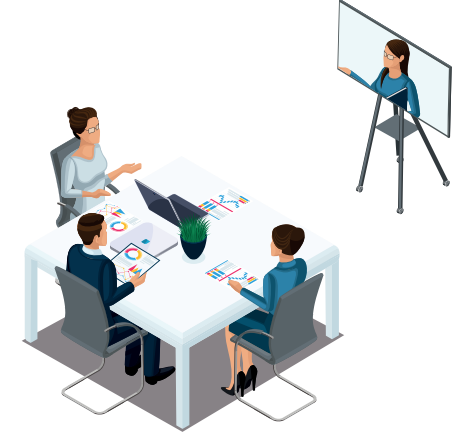

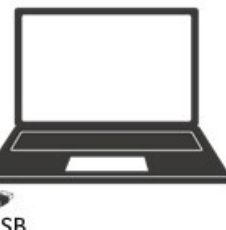

im Hintergrund im Standby-Modus, bis der Bildschirminhalt über die Schaltfläche Liste aktiviert wird.

Der geschlossene Modus eignet sich am besten für eine Besprechung vom Typ Präsentation (oder einen Teil der Besprechung). Die Person, die am Bildschirm steht, ist der Moderator und wechselt zwischen dem Bildschirminhalt. Offener Modus eignet sich am besten für eine Besprechung (oder einen Teil der Besprechung) vom Typ Konferenz, bei der jeder angeschlossene Benutzer den Bildschirminhalt übernehmen und zeigen kann.

### **Touch aktivieren/deaktivieren**

Erlauben oder verweigern Sie die Berührungseingabe auf dem Bildschirm des i3TOUCH EX, um den angeschlossenen Computer zu steuern.

*HINWEIS: Die Touch-Funktionalität funktioniert nur über den i3ALLSYNC Transmitting-Client unter Windows und MacOS.*

### **Verwenden Sie den i3ALLSYNC-HDMI-Sender (optionales Zubehör)**

i3-Technologies bietet auch den i3ALLSYNC HDMI-Transmitter (separat erhältlich) für Meeting-Teilnehmer (Gäste) an, die die Client-Software nicht installieren können oder wollen. Sobald der i3ALLSYNC HDMI-Transmitter mit dem Display gekoppelt ist, müssen Sie nur noch das HDMI- und das USB-Kabel einstecken und die Taste drücken, um den HDMI-Inhalt sofort auf dem Bildschirm anzuzeigen.

### **Anschluss an i3TOUCH EX mit i3ALLSYNC-HDMI-Sender (Gerät nicht im Lieferumfang enthalten).**

### **Gerät funktioniert nicht normal**

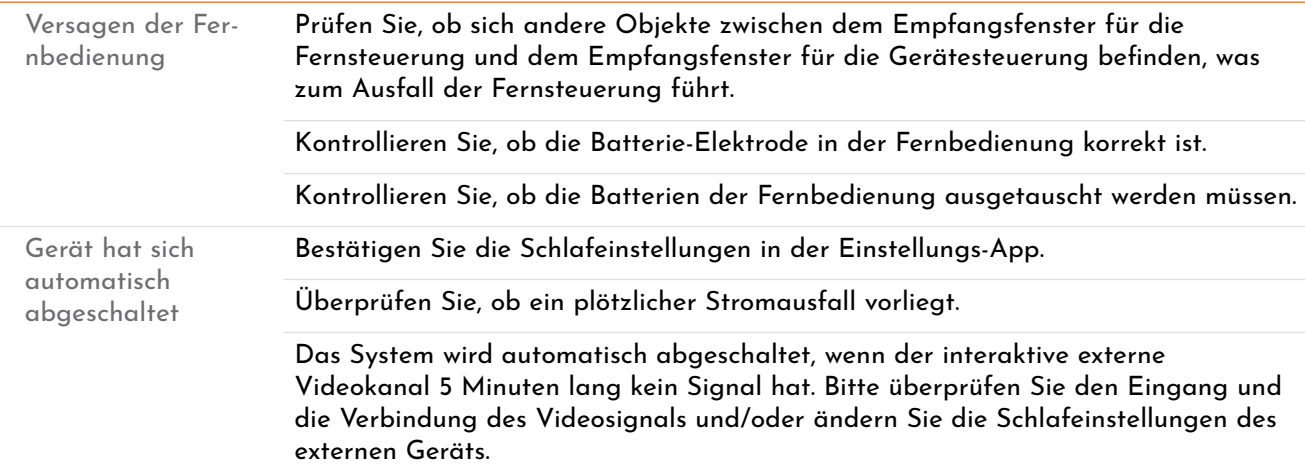

### **Videosignal-Probleme**

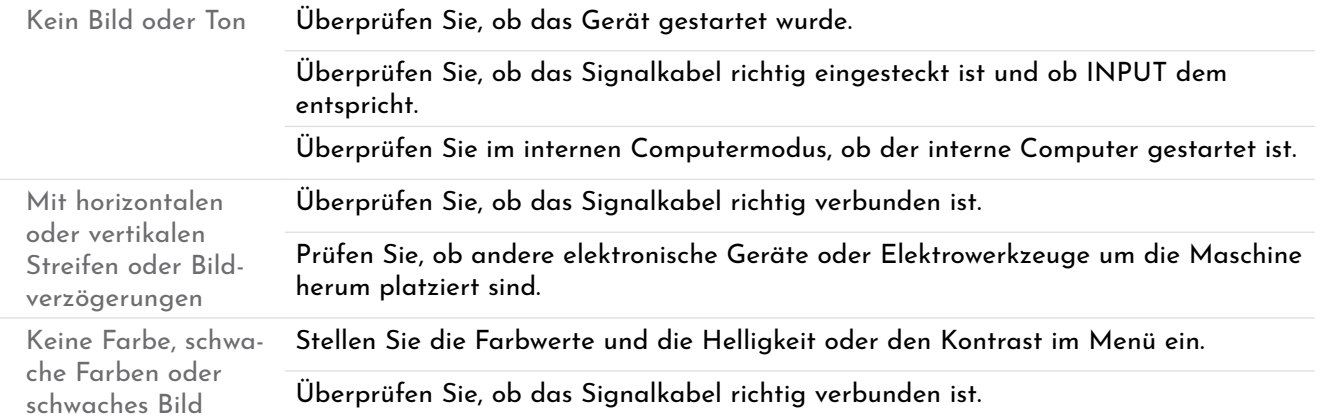

### **PC-Modus**

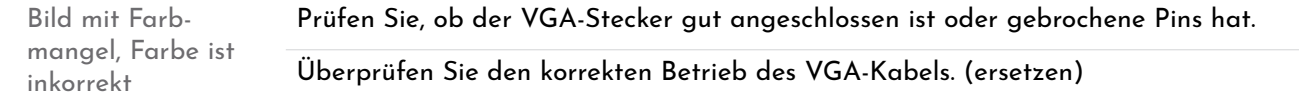

### **Touch-Operation**

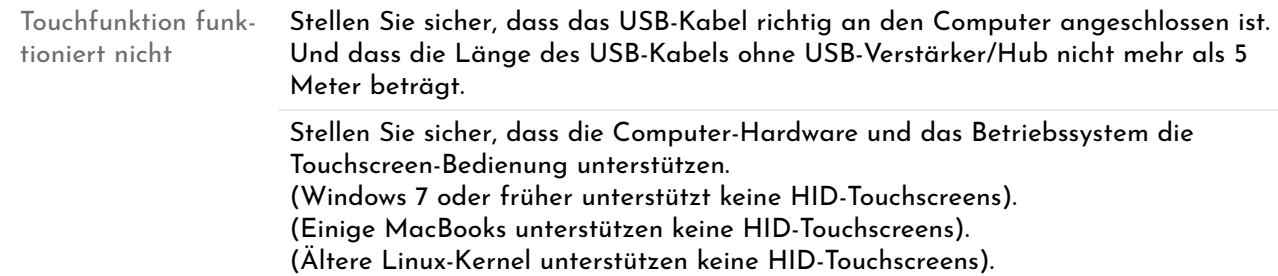

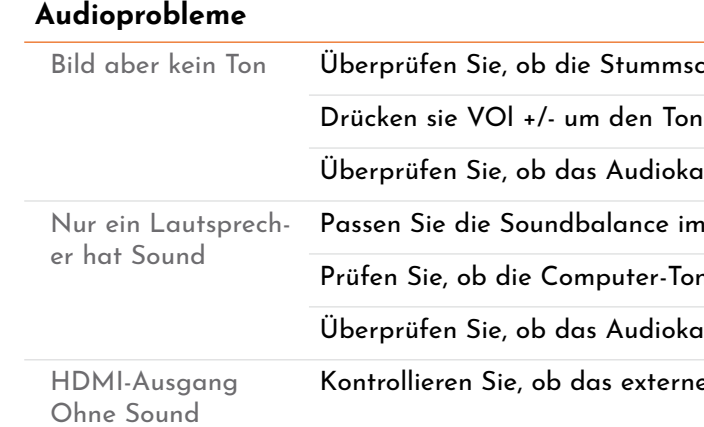

# **Wartung**

Durch eine ordnungsgemäße Wartung können frühzeitig viele Probleme vermieden werden, und eine regelmäßige sorgfältige Reinigung erhält den Zustand eines Neugeräts. Bitte ziehen Sie vor der Reinigung und Wartung den Netzstecker, um einen Stromschlag zu vermeiden.

### **Bildschirm reinigen**

Bitte vermischen Sie Weichspüler oder Geschirrspülmittel mit Alkohol. Bitte verwenden Sie ein weiches Tuch, das vollständig mit der Mischung getränkt wird. Bitte nehmen Sie das Tuch heraus und wringen Sie aus bis es halbtrocken ist, um damit den Bildschirm abzuwischen.

Wiederholen Sie den Vorgang mehrere Male. Achten Sie darauf, dass bei der Reinigung des Geräts keine Flüssigkeit in das Gerät gelangt.

### **Reinigung des Rahmens**

Bitte verwenden Sie ein trockenes, weiches, fusselfreies Tuch zum Abwischen des Bildschirmrahmens.

# **Keine Nutzung des Geräts über eine längere Zeit**

Bei längerer Nichtbenutzung des Geräts, z.B. in den Ferien, ziehen Sie bitte den Stecker aus der Steckdose, um mögliche Gefahren durch Blitzschlag am Netzteil zu vermeiden.

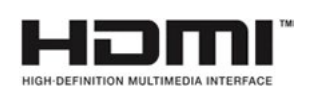

*NOTE : Die Begriffe HDMI und HDMI High-Definition Multimedia Interface sowie das HDMI-Logo sind Marken oder eingetragene Marken von HDMI Licensing LLC in den Vereinigten Staaten und anderen Ländern.* 

chalttaste zum Stummschalten gedrückt wird.

anzupassen.

ibel korrekt verbunden ist.

Menü an.

nbedientafel nur einen Tonkanal einrichtet.

ibel korrekt verbunden ist.

Gerät korrekt verbunden ist.

- 
- 

# **Schnelle Fehlerbehebung**

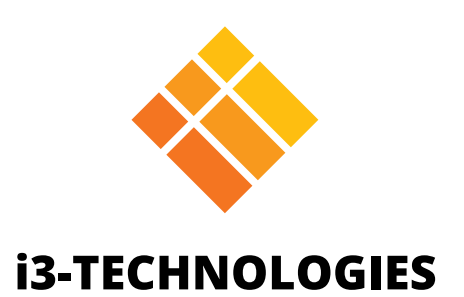